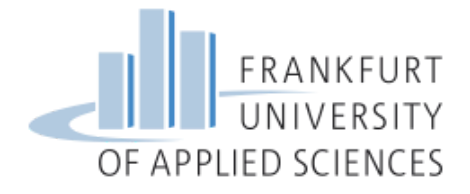

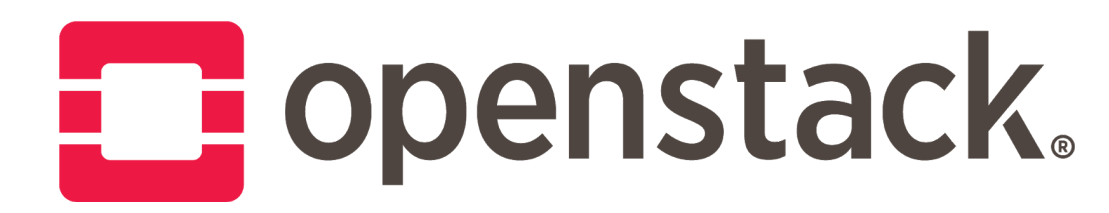

# Deployment of a Private/Hybrid Cloud IaaS OpenStack

Jathin Sreenivas *Jathin.Sreenivas@stud.fra-uas.de*

Vidya Gopalakrishnarao *vidya.gopalakrishnarao@stud.fra-uas.de*

Vineeth Bhat *vineeth.bhat@stud.fra-uas.de*

Referent: Prof. Dr. Christian Baun *Department of Computer Science and Engineering Frankfurt University of Applied Sciences Frankfurt, Germany.*

*Frankfurt University of Applied Sciences Course: Cloud Computing*

# **Abstract**

Detailed instruction on deployment of a multi-node OpenStack[[1\]](https://www.openstack.org/) private cloud infrastructure and understanding the underlying components of OpenStack. To achieve this deployment, Microstack<sup>[[2](https://ubuntu.com/tutorials/microstack-get-started#1-overview)]</sup> will be used which is provided in a snap $[13]$  $[13]$ .

# **Table Of Contents**

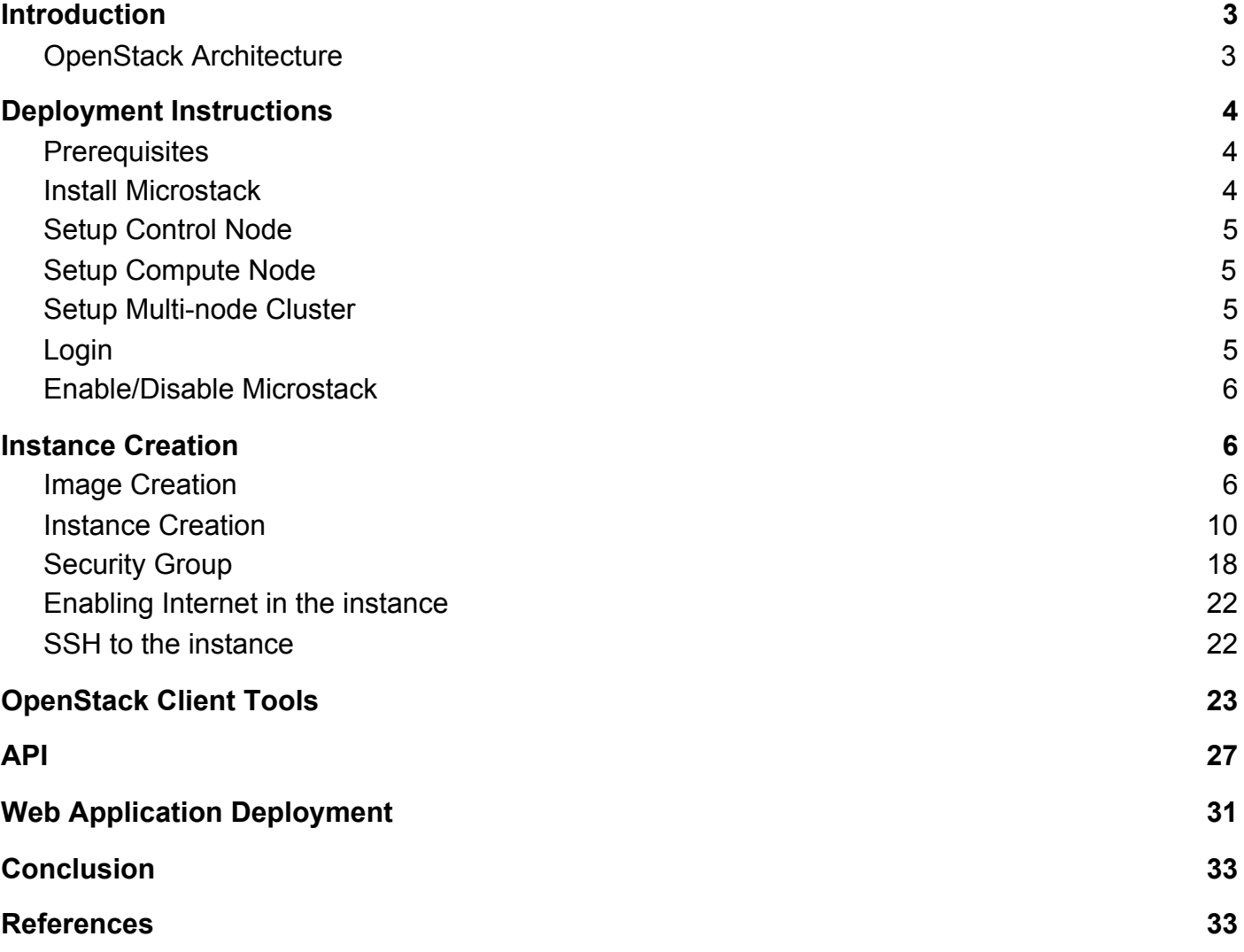

# **I. Introduction**

<span id="page-2-0"></span>OpenStack is a free open cloud computing platform, deployed as Infrastructure-as-a-Service (IaaS), where one can provide virtual services and resources as both public and private cloud.

# <span id="page-2-1"></span>**OpenStack Architecture**

The OpenStack architecture can be seen in Figure 1, where it shows all the components available in OpenStack and the nodes within which these components are present.

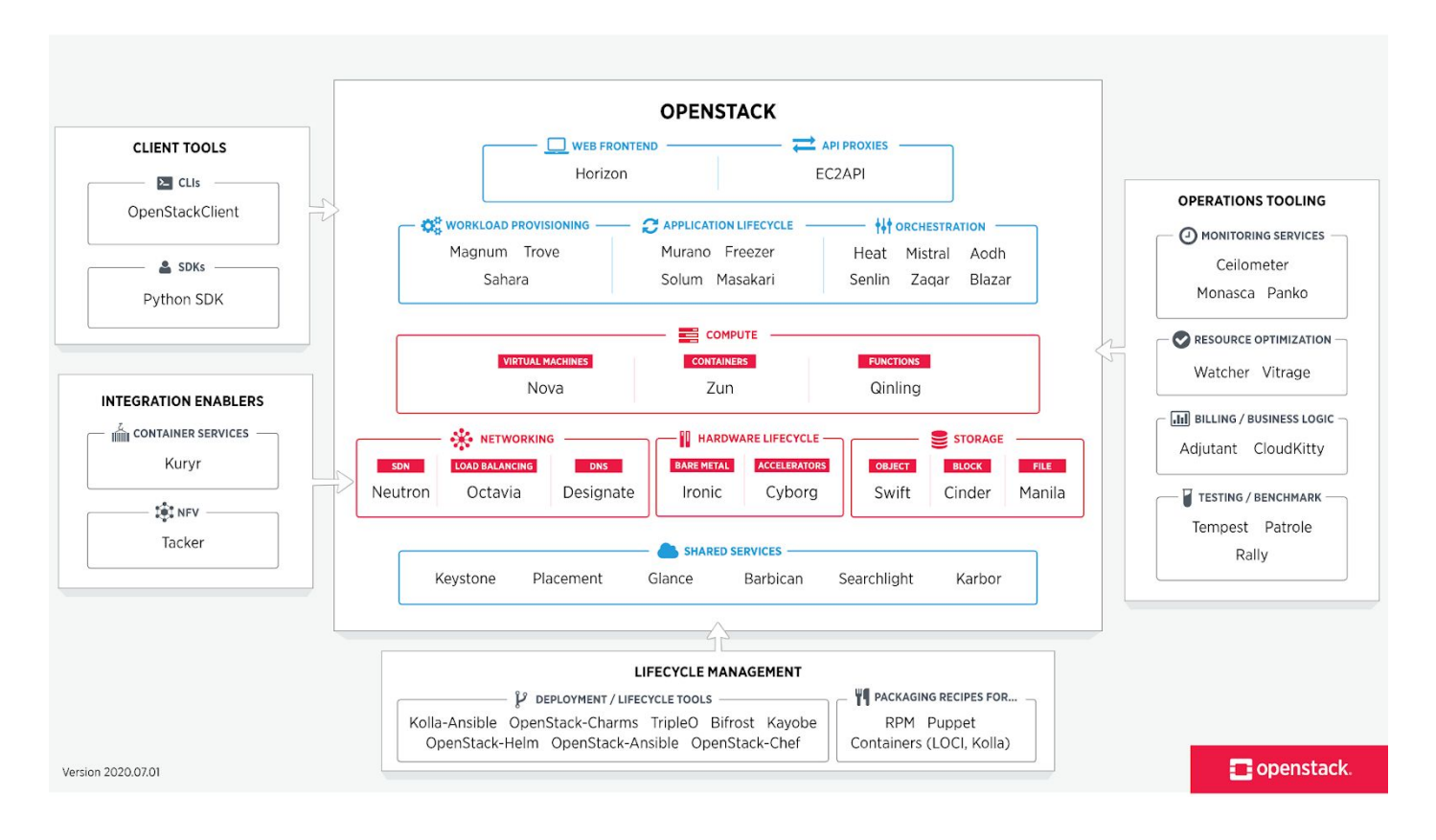

Figure 1. OpenStack Architecture

#### **Nova**

Nova provides the OpenStack compute service. It supports creating virtual machines, bare metal servers by using ironic. It runs as a set of daemons on top of existing Linux servers to provide that service.

# **Cinder**

Cinder is the OpenStack block storage service for providing volumes to Nova virtual machines, Ironic bare metal hosts and containers. Cinder provides many useful advantages namely fault-tolerant, recoverable and open standards.

# **Neutron**

Neutron provides the OpenStack network connectivity service between interfaces managed by other OpenStack services like vNICs and nova. It implements the neutron API.

# **Keystone**

Keystone is the identity service used by OpenStack. It provides API client authentication, service discovery, and distributed multi-tenant authorization by implementing OpenStack's Identity API.

# **Placement**

The placement service in the OpenStack provides an HTTP API for tracking resource provider inventories and usages to help other services resource allocation and management. Placements also act as web services over data models.

# **Glance**

Glance is the OpenStack image service which enables users to discover, register, and retrieve virtual machine data assets that are meant to be used with other services, this currently includes images.

## **Horizon**

<span id="page-3-0"></span>Horizon service is the OpenStack dashboard which provides a web based graphical interface to OpenStack services including Nova, Swift, Keystone, where users can access to manage OpenStack.

# **II. Deployment Instructions**

# **Architecture**

Figure 2 represents the architecture that can be achieved by following the deployment instructions provided in the document. Here two physical machines are used to host three virtual machines, where one of the VMs will act as the control node of OpenStack and the other two as compute nodes, thereby achieving multi-node deployment of OpenStack.

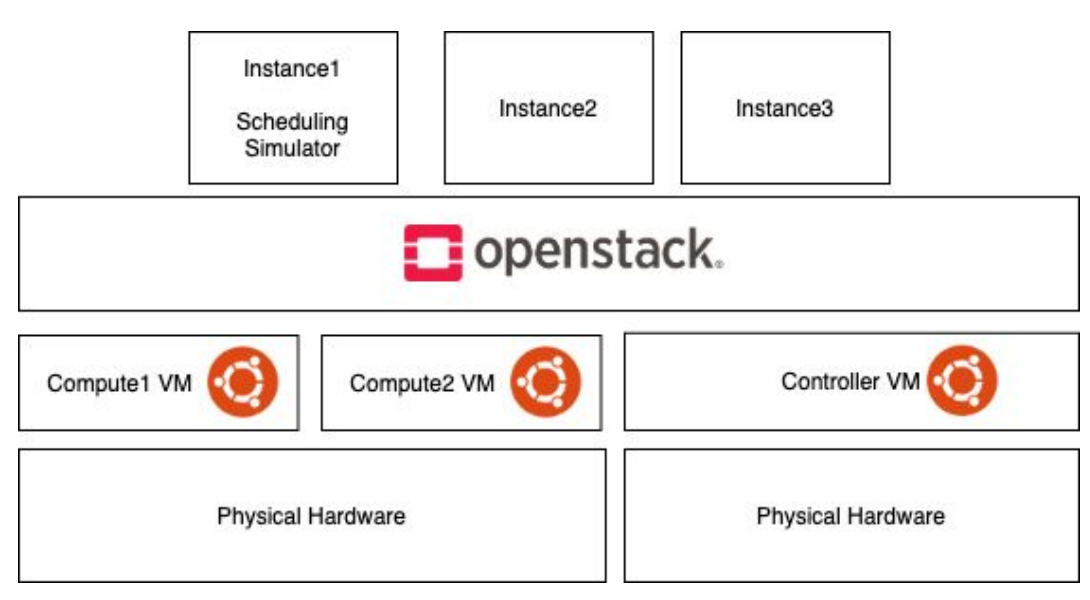

Figure 2. Architecture

# **Network Topology**

The default network topology of OpenStack deployed using Microstack consists of an external network to which the internal network called test is connected via a Router as shown in Figure 3 and the instances are created in the test network.

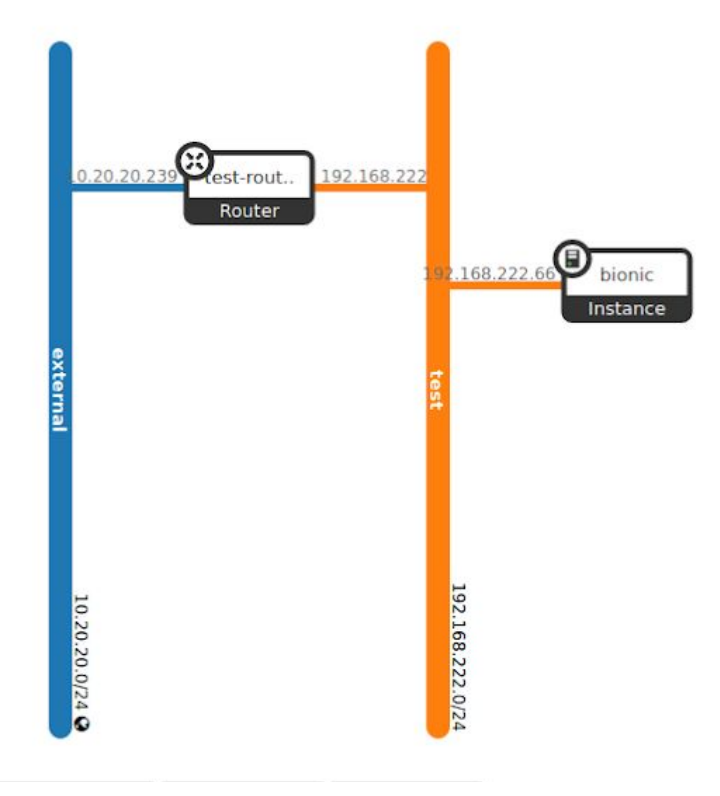

Figure 3. Network Topology

There are various tools available to deploy an OpenStack infrastructure like Devstack[\[3](https://docs.openstack.org/devstack/latest/)], Packstack[\[4](https://www.rdoproject.org/install/packstack/)], Microstack<sup>[\[5](https://ubuntu.com/openstack/install#single-node-deployment)]</sup>. This document describes the installation using Microstack.

"MicroStack provides a single or multi-node OpenStack deployment which can run directly on your workstation. Although made for developers to prototype and test, it is also suitable for edge, IoT, and appliances. MicroStack is an OpenStack in a snap which means that all OpenStack services and supporting libraries are packaged together in a single package which can be easily installed, upgraded or removed. MicroStack includes all key OpenStack components: Keystone, Nova, Neutron, Glance, and Cinder." [[2](https://ubuntu.com/tutorials/microstack-get-started#1-overview)]

# <span id="page-4-0"></span>**Prerequisites**

To install OpenStack, the following prerequisites needs to be satisfied for a single node,

- A system with 16GB RAM
- Multi-core processor
- Atleast 50GB free disk space
- VMware
- Ubuntu 18.04 LTS or later (<https://ubuntu.com/download/desktop>)

Create three virtual machines with prerequisites mentioned above, The VMs used here are as follows,

- control-vm
- compute1-vm
- compute2-vm

Note: All the VMs must have connection to the internet, for this the VM's network must be configured to be a bridged network.

#### <span id="page-5-0"></span>**Install Microstack**

To install Microstack in Ubuntu using snap, execute the following command in all the three VMs, i.e control-vm, compute1-vm and compute2-vm. This will download and install the Microstack from the specified channel and once the install is completed the following output will be displayed.

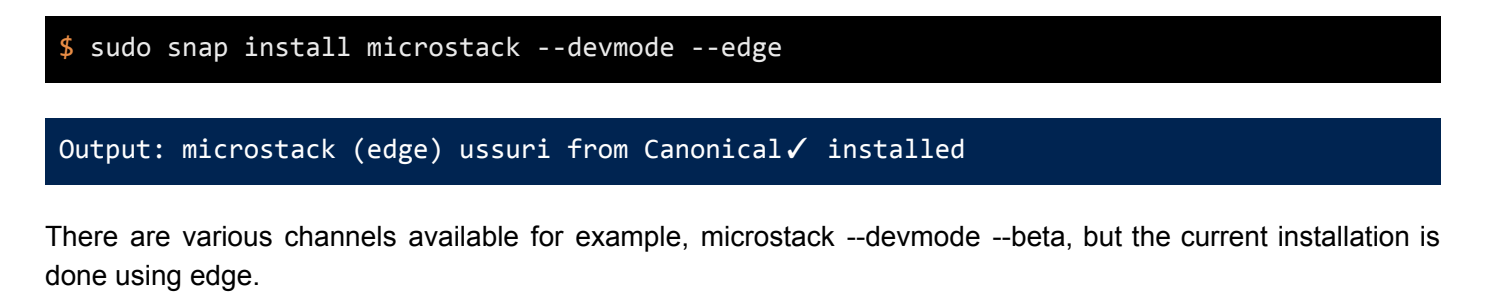

#### <span id="page-5-1"></span>**Setup Control Node**

Set up control-vm as a control node by executing the following command in the control-vm.

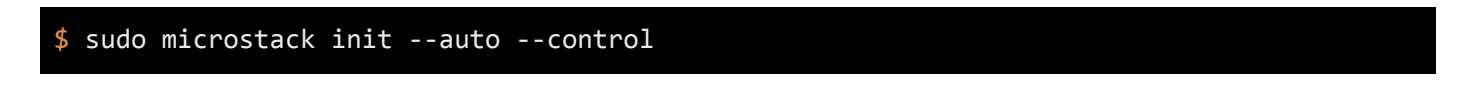

Output: microstack\_init - INFO - Complete. Marked microstack as initialized!

## <span id="page-5-2"></span>**Setup Compute Node**

To initialize compute1-vm as a compute node. Run the following command on the control node to get a token that allows the compute node to join the control node.

```
$ sudo microstack add-compute
Output: Use the following connection string to add a new compute node to the cluster
(valid for 20 minutes from this moment):<connection-token-string>
```
Use the <connection-token-string> in the following command and execute it in the compute1-vm.

```
sudo microstack init --auto --compute --join <connection-token-string>
Output: microstack_init - INFO - Complete. Marked microstack as initialized!
```
#### <span id="page-5-3"></span>**Setup Multi-node Cluster**

Repeat the steps from compute node setup again on compute2-vm respectively in order to setup compute2-vm as a compute node.

To check if Microstack is initialized. Open [http://localhost](http://localhost/) in the browser of the control-vm to view the login page of OpenStack.

To view OpenStack dashboard in the compute node, node the <ip-address> of the control node using ifconfig and open http://<ip-address> in the browsers of the compute1-vm and compute2-vm.

# <span id="page-6-0"></span>**Login**

Execute the following command on any of the vm's to get the password to login to OpenStack.

sudo snap get microstack config.credentials.keystone-password

#### Output: <password>

Open OpenStack in a browser as explained above. And login as admin and use the <password> as password to login.

#### <span id="page-6-1"></span>**Enable/Disable Microstack**

To disable microstack in the VMs before shutting down the VMs, execute the following command. It will save the changes made in the OpenStack before disabling.

\$ sudo snap disable microstack

To enable the microstack again, execute the following command.

#### \$ sudo snap enable microstack

<span id="page-6-2"></span>This will bring up the microstack with the previously saved state.

#### **III. Instance Creation**

Now that a multi node OpenStack has been set up. The following sections explain the steps to create a virtual machine in OpenStack.

#### <span id="page-6-3"></span>**1. Image Creation**

Firstly, the image of the OS for the virtual machine must be uploaded. To find the virtual machines images that works on the OpenStack visit https://docs.OpenStack.org/image-guide/obtain-images.html.The image can be uploaded to OpenStack in two ways:

#### **1.1. Using the command line**:

I. **Download Image**: Execute the following command in any of the VMs to download bionic-server-cloudimg-amd64-disk.img.

\$ wget https://cloud-images.ubuntu.com/bionic/current/bionic-server-cloudimg-amd64.img

II. **Create Image:** Execute the following command to create the image in OpenStack:

\$ microstack.openstack image create --container-format bare --disk-format qcow2 --file bionic-server-cloudimg-amd64.img bionic

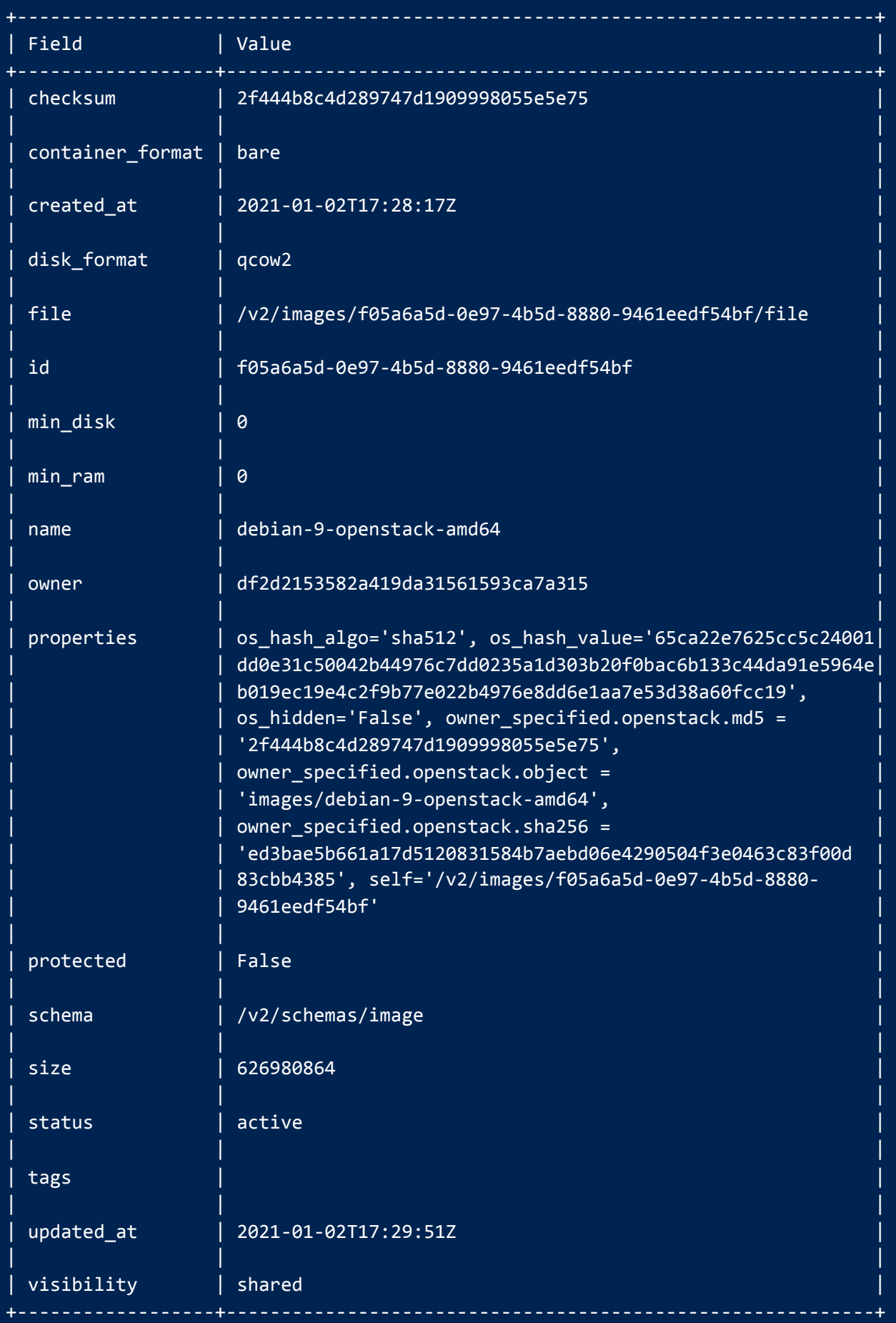

III. **Image List:** To check if the image has been created, execute the following command and check if an image with the name bionic is created:

# \$ microstack.openstack image list

Sample Output:

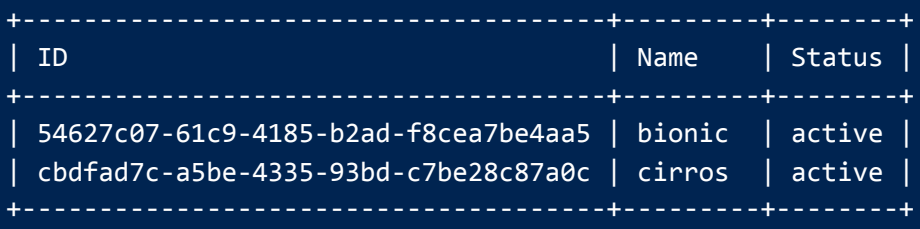

- **1.2. Using OpenStack Dashboard:**
	- I. **Download Image**: Visit [https://docs.OpenStack.org/image-guide/obtain-images.html](https://docs.openstack.org/image-guide/obtain-images.html) and download bionic-server-cloudimg-amd64-disk.img which is the image of Ubuntu Bionic Server OS by clicking on bionic-server-cloudimg-amd64-disk.img as shown in Figure 4.

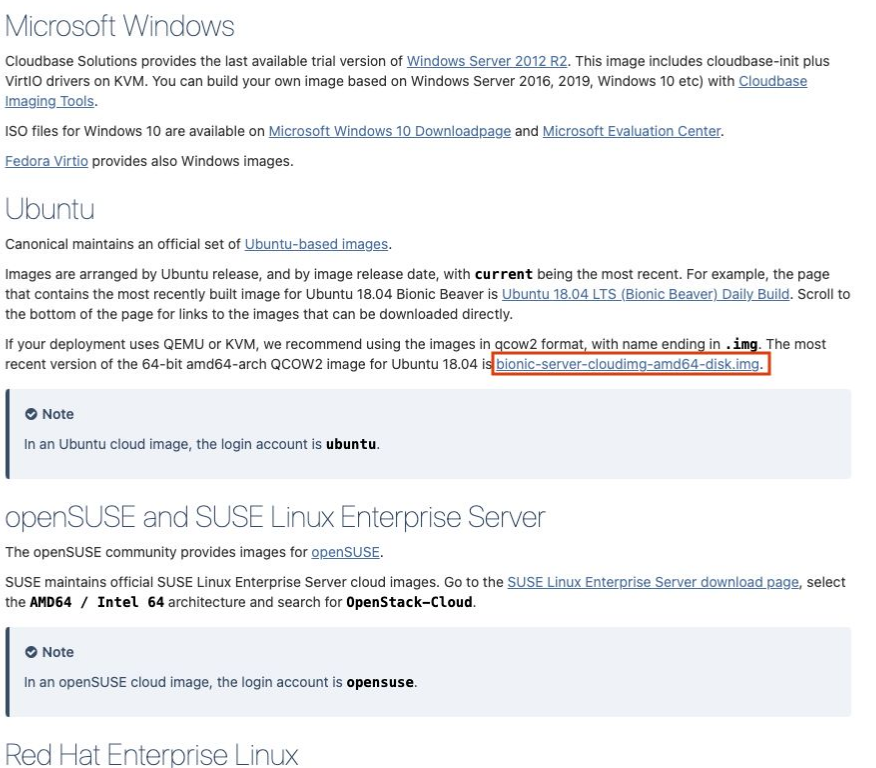

Red Hat maintains official Red Hat Enterprise Linux cloud images. A valid Red Hat Enterprise Linux subscription is required to download these images.

· Red Hat Enterprise Linux 7 KVM Guest Image

Figure 4. Download Bionic Server

II. **Create Image:** Go to the Images tab under the Compute tab then select Create image as shown in Figure 5.

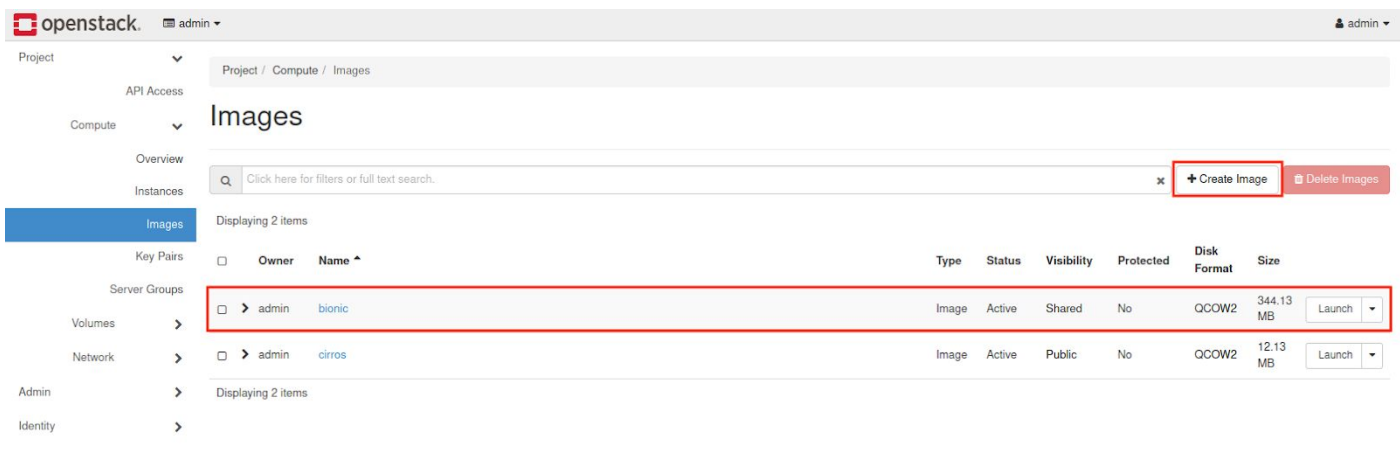

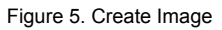

● Now enter the image details as shown in Figure 6 and click Create Image.

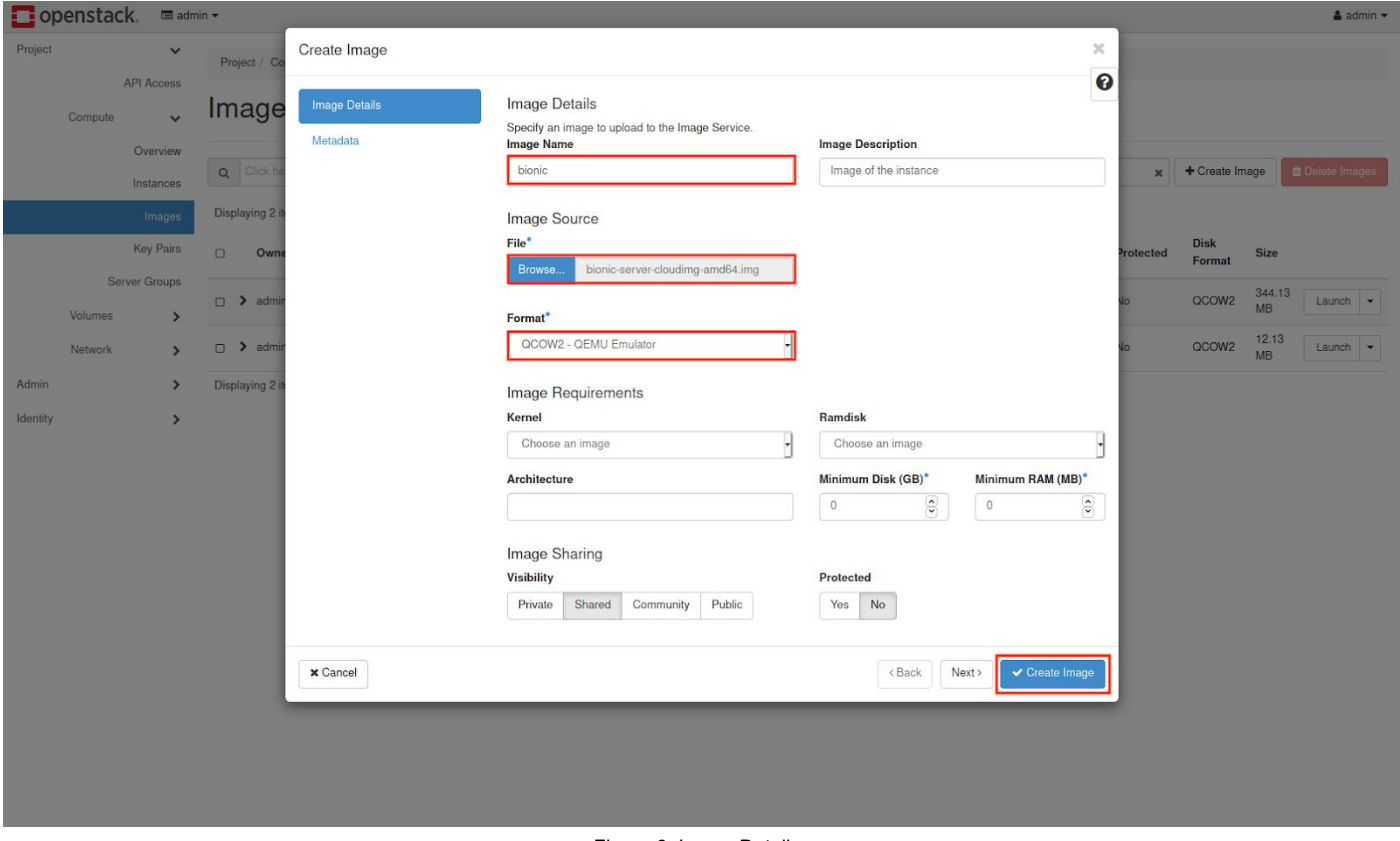

Figure 6. Image Details

**Troubleshoot:** In case there is an error while creating an image: "Request entity too large, nginx". This is caused due to nginx limiting the size of the file being uploaded. This can be corrected by increasing the size in the nginx.conf file. Follow the steps below to correct the error in the control-vm,

# \$ sudo vi /var/snap/microstack/common/etc/nginx/snap/nginx.conf

In the http section, add the following line,

#### client\_max\_body\_size 32768M;

That increases the maximum file size to 32GB. After the file is saved, restart microstack or enable and disable the microstack.

\$ sudo snap restart microstack

Or

#### \$ sudo snap disable microstack

Once disabled enable using the following command,

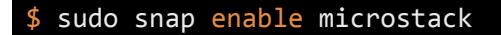

III. **Image List:** Now in the Images tab under the Compute tab, the bionic image should be added as shown in Figure 7.

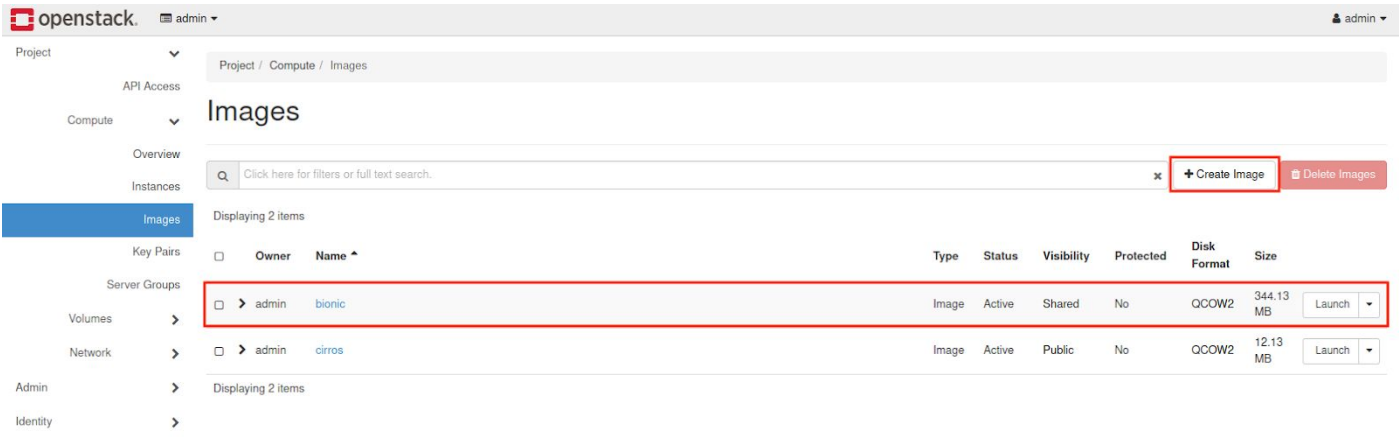

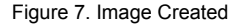

#### <span id="page-10-0"></span>**2. Instance Creation**

To create the instance of the image can be done in two ways:

#### **2.1. Using the command line:**

**I. Create a new Key-pair:** Execute the following commands to create a new SSH key which then can be used to login to the instance

ssh-keygen -q -N ""

Enter file in which to save the key (/home/ubuntu/.ssh/id\\_rsa):

**Note:** A file name need not be provided. Press Enter to continue

**II. Create key-pair in OpenStack:**

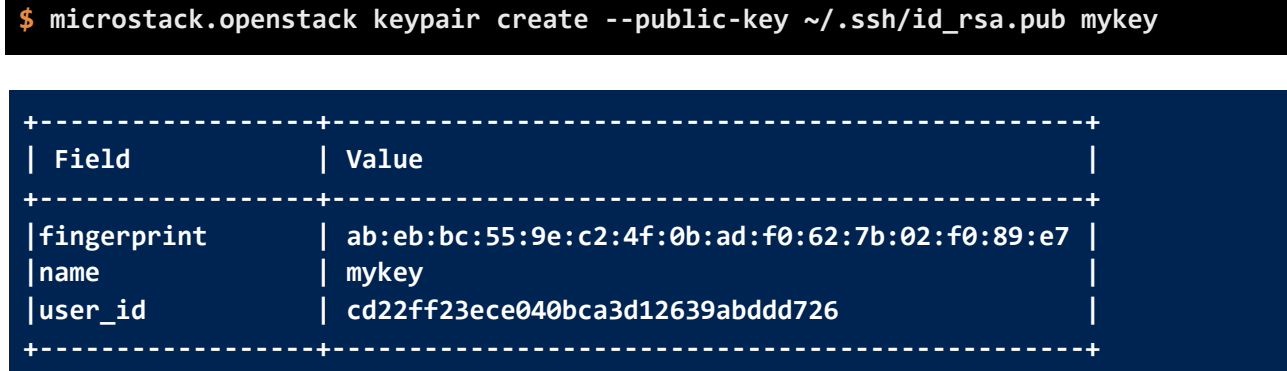

**III. Create the instance:** Execute the following command to create the instance

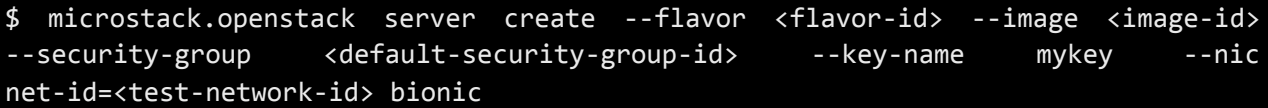

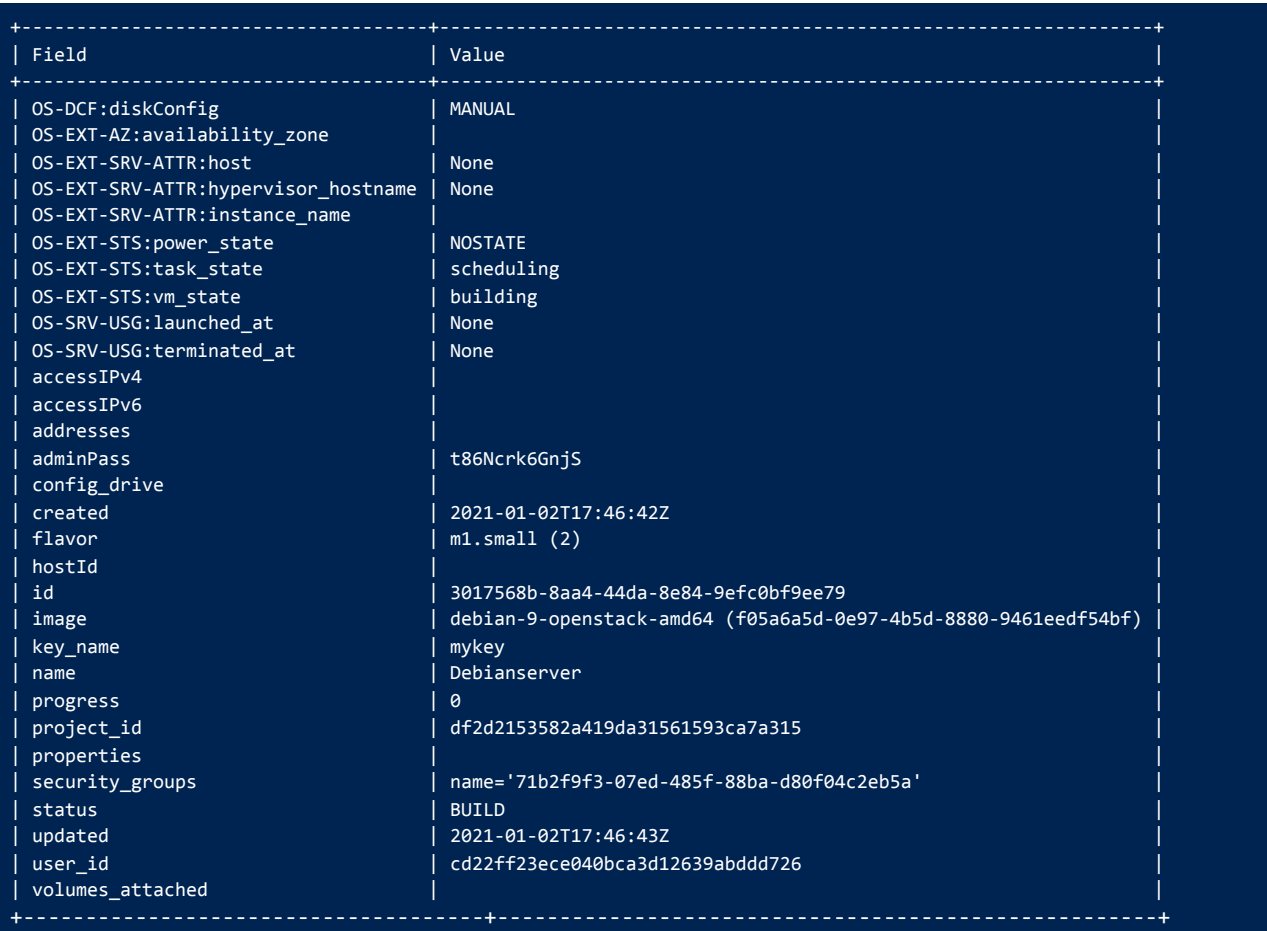

### **2.2. Using OpenStack Dashboard:**

- I. **Create the instance:** Follow the steps in order to create an instance.
	- Provide the name and select the zone available and click on next as shown in Figure 8.

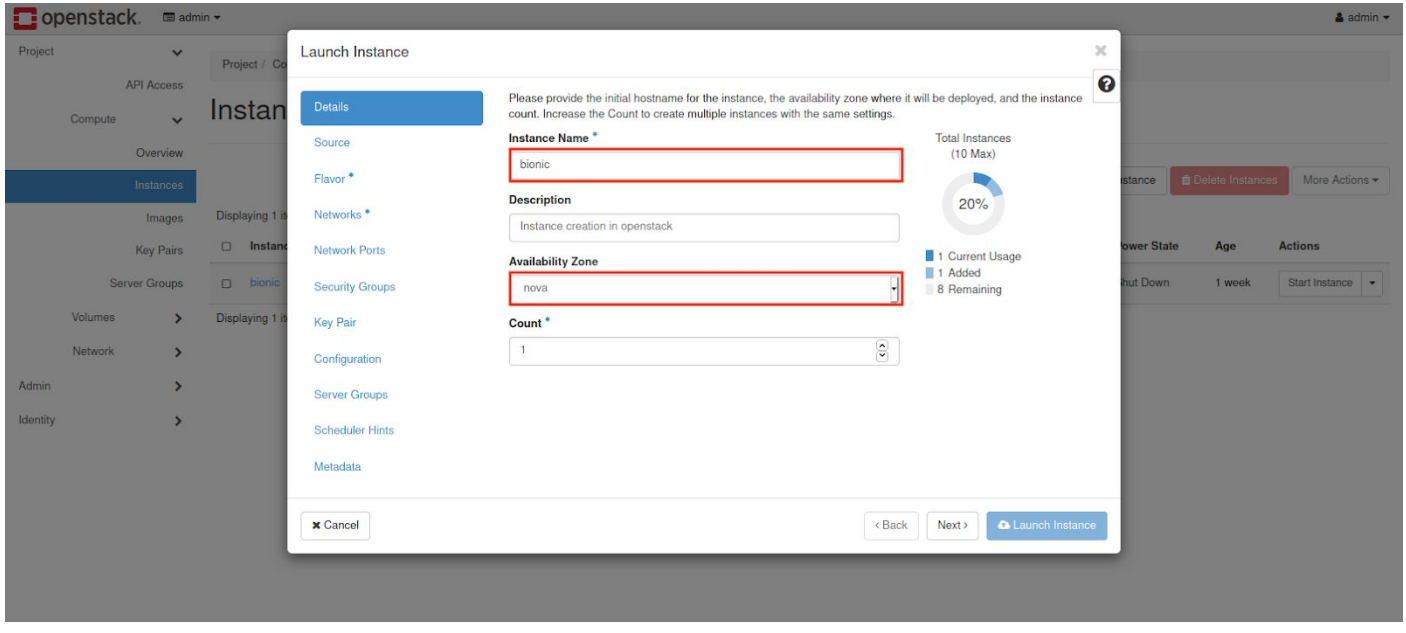

Figure 8. Instance Details

● Select "No" for creating a new volume as we do not need any volume and select the image from which an instance needs to be created as shown in Figure 9.

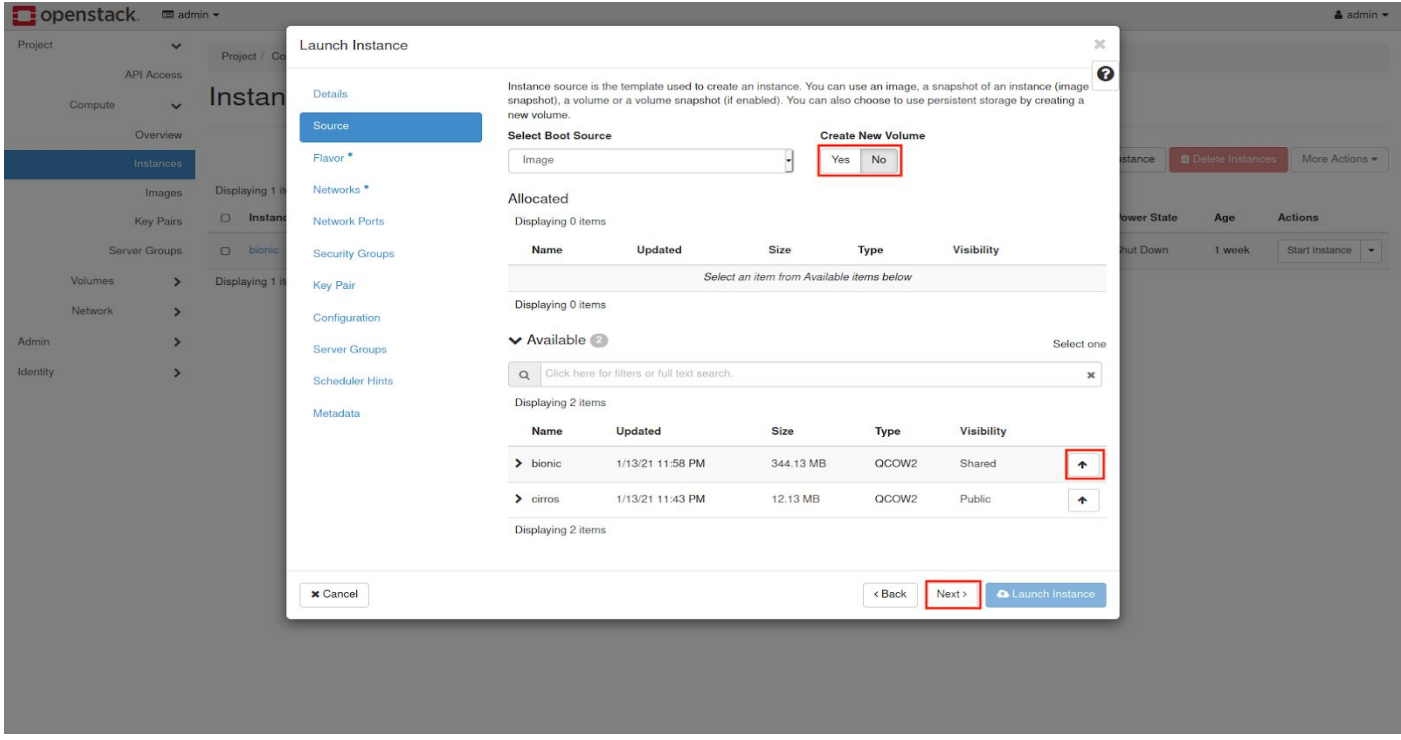

Figure 9. Instance Source

● Select the appropriate flavour highlighted in Figure 10. If the flavour is expanded, details about the flavour will be shown. Depending on the size and capability needed for the instance, flavour with greater capacity has to be selected.

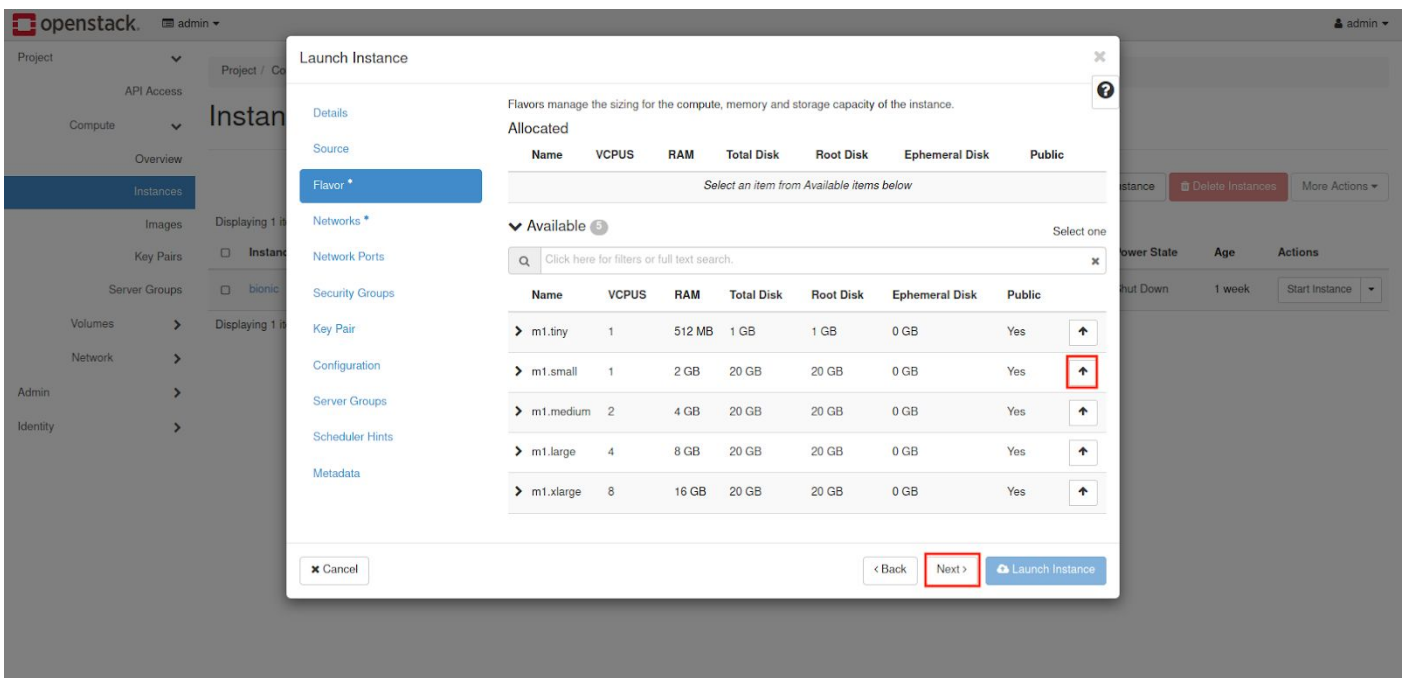

- Figure 10. Instance Flavor
- Select the test network as shown in Figure 11, as it is the one to which the instance must be connected.

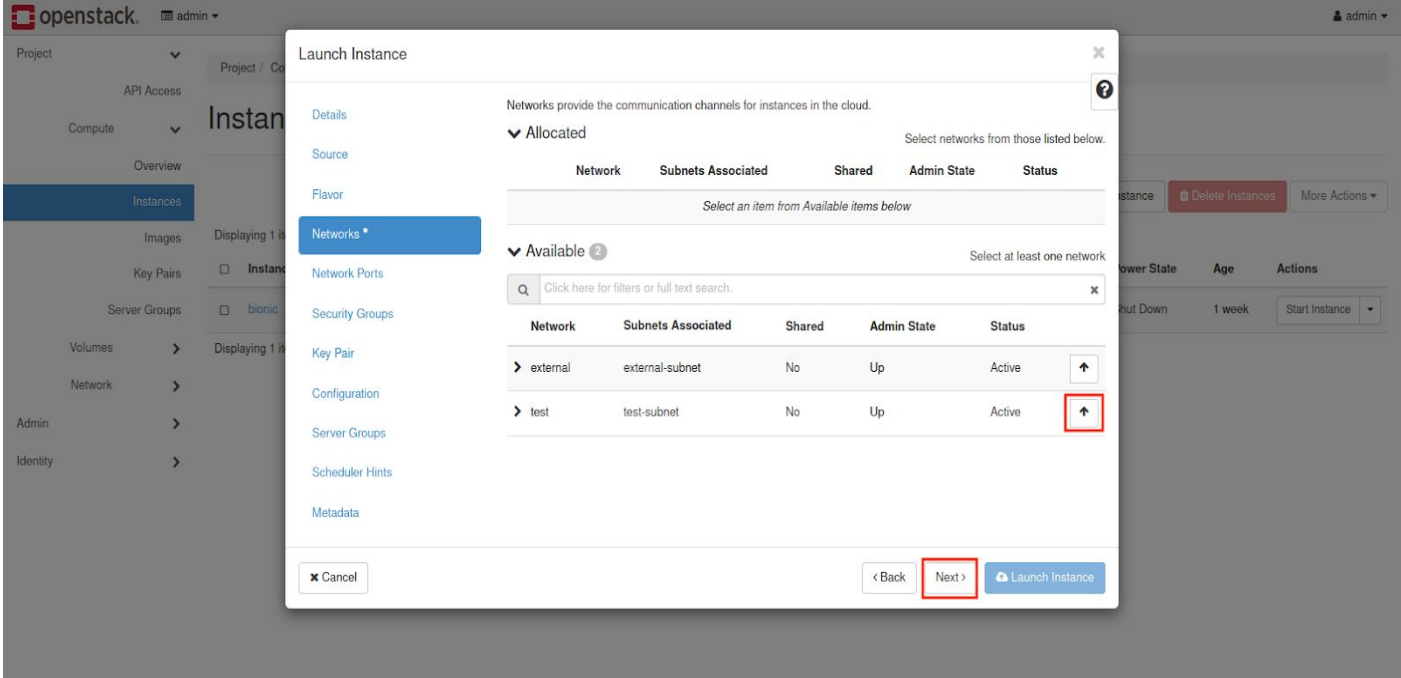

Figure 11. Instance Networks

● The default security group will be selected as highlighted in Figure 12, if not select the security group.

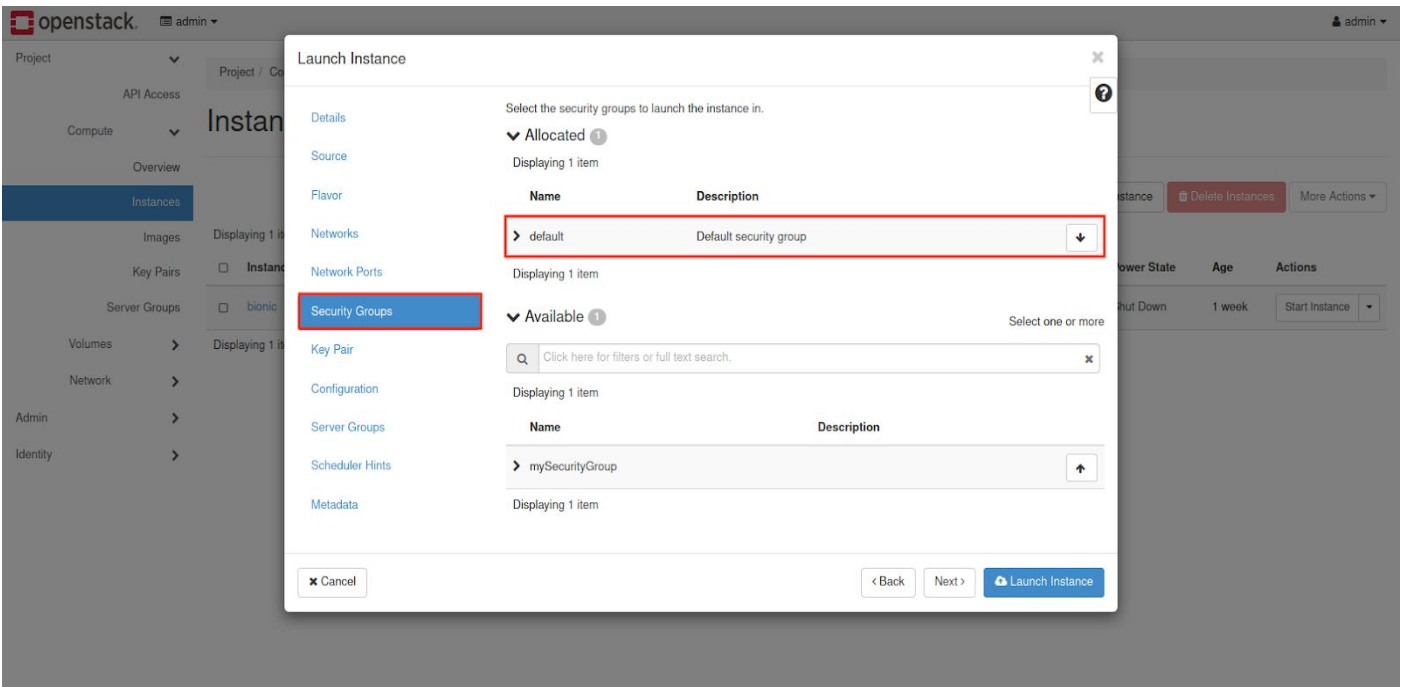

Figure 12. Instance Security Groups

● Create the key-pair as it will be needed later to login using SSH, by clicking on "Create Key Pair", which is highlighted in Figure 13.

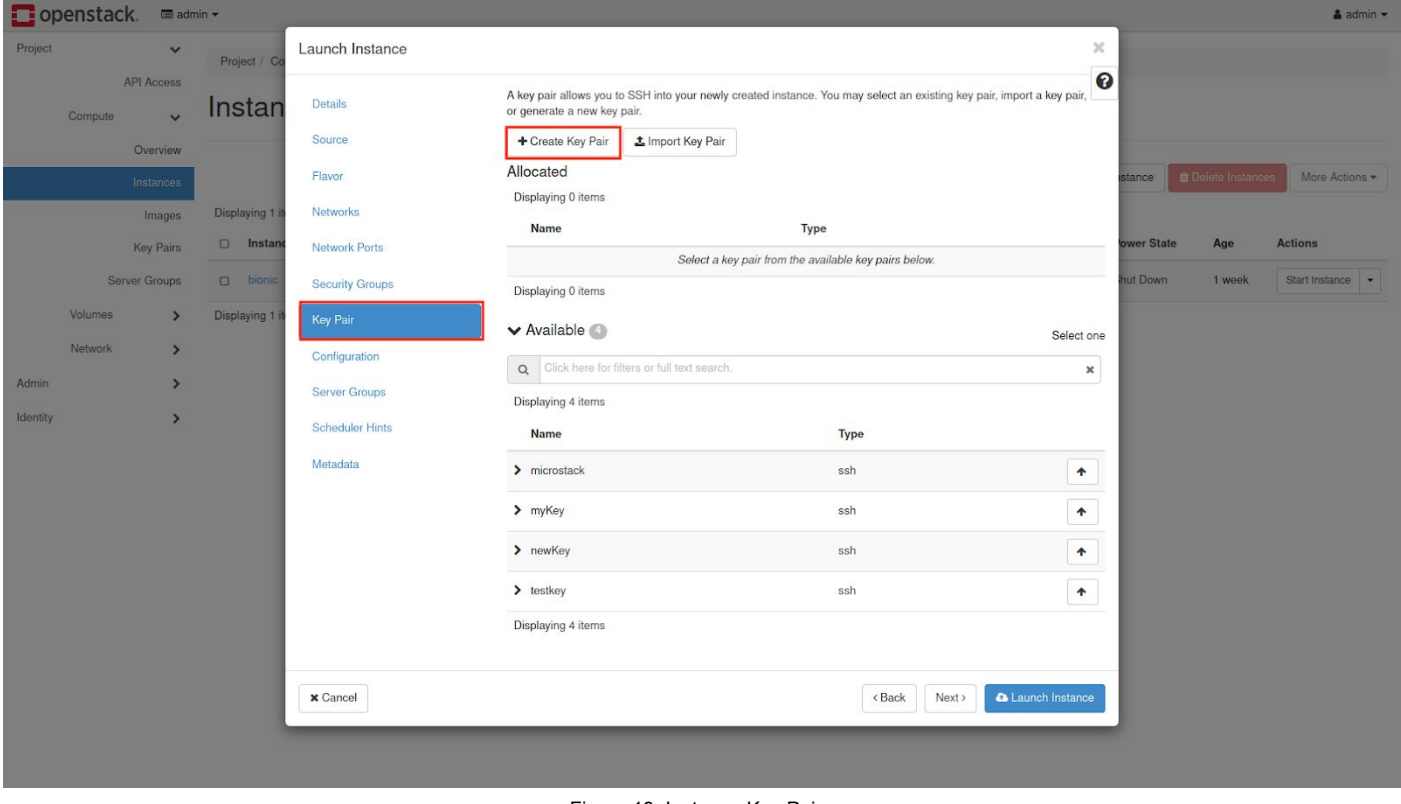

Figure 13. Instance Key Pair

● As shown in Figure 14, a pop-up window will appear where the name of key pair and type must be selected and then click on "Create Keypair".

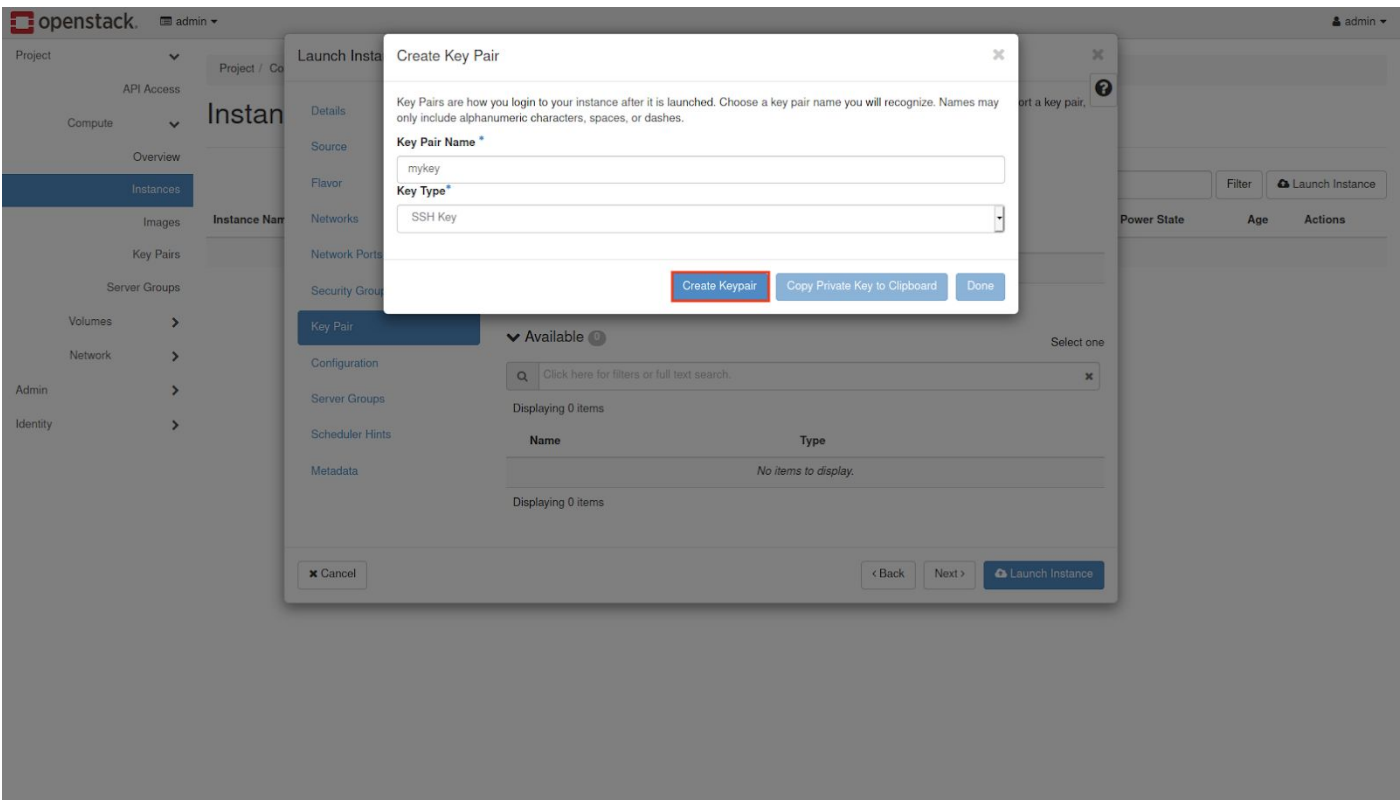

Figure 14. Instance Key Pair creation

● Private Key is created as shown in Figure 15. Copy the key and save it in a file for later use and click on "Done".

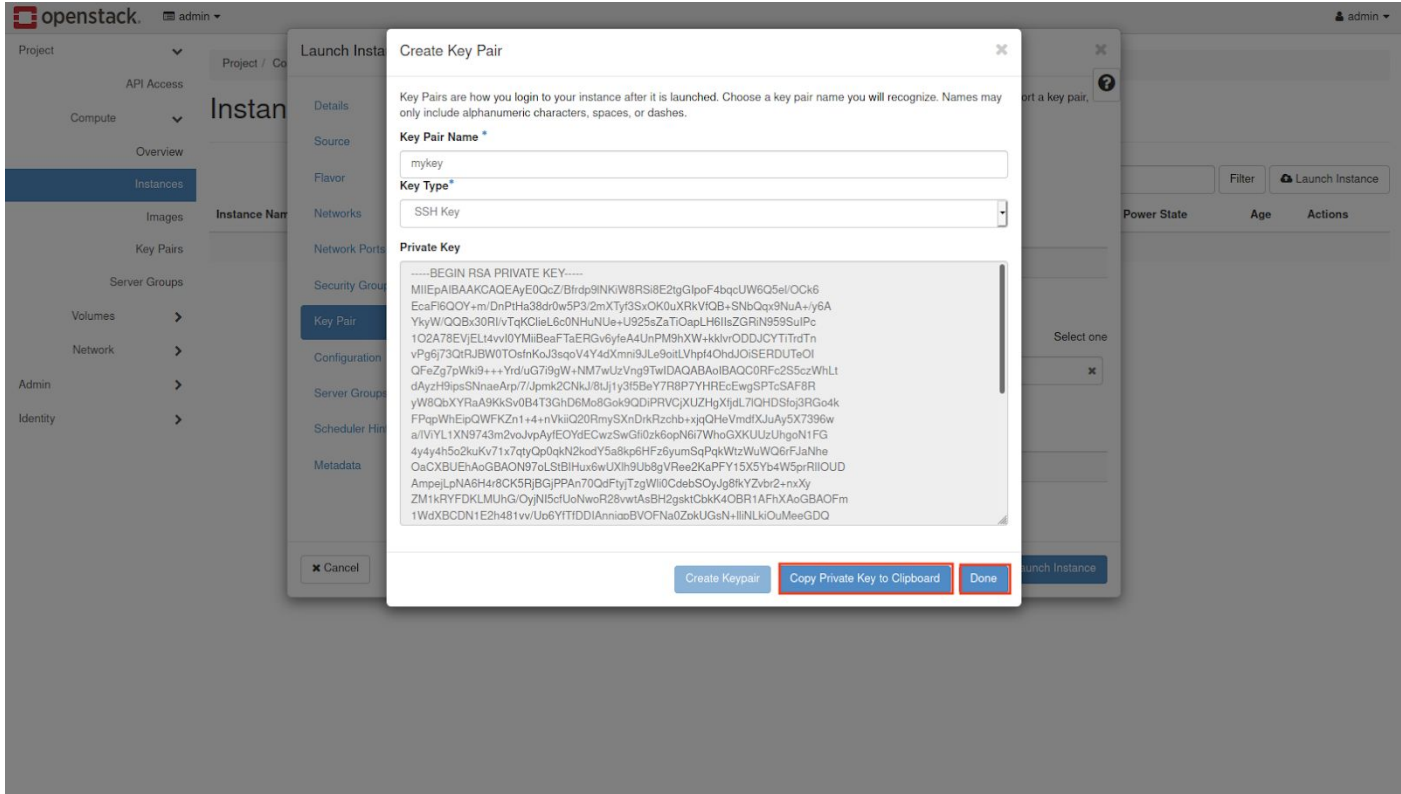

Figure 15. Instance SSH Key Pair Creation

● Save the keypair created in a file, for example "bionic-id.pub" in the control-vm. Then change the permissions of the file to read only by running the following command with the specific access permissions. This is because the SSH will not accept the file if it's editable or executable.

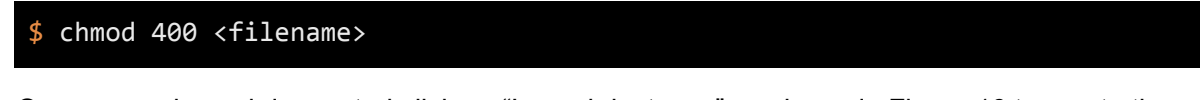

● Once a new keypair is created click on "Launch instance" as shown in Figure 16 to create the instance and a new instance will be created.

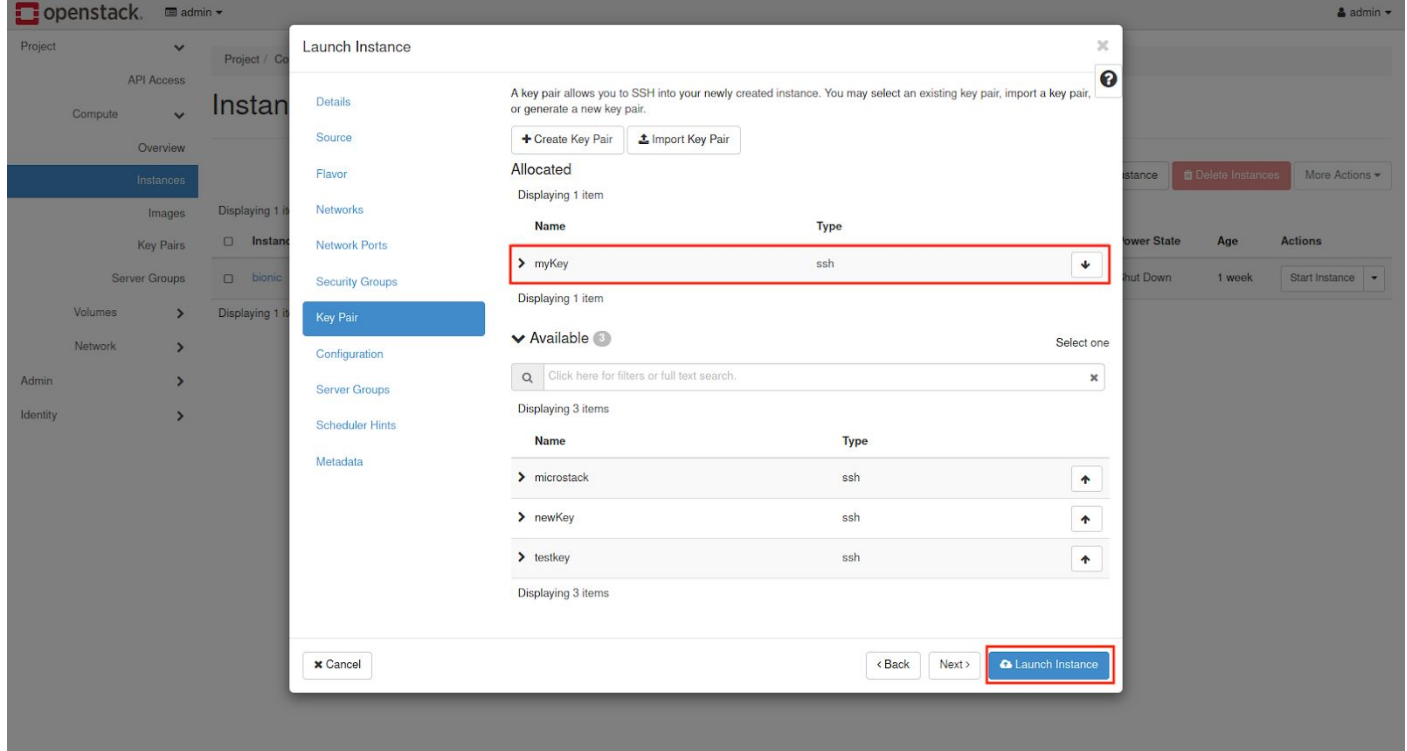

Figure 16. Instance Key Pair allocation

#### **2.3. Allocating Floating IP:**

Once the instance is created, a floating IP has to be allocated to it. The following steps explain how to associate a floating IP to an instance.

● First create a floating IP by clicking on "Network", then select "Floating IPs" and then click on "Allocate IP To Project" on the page as shown in Figure 17.

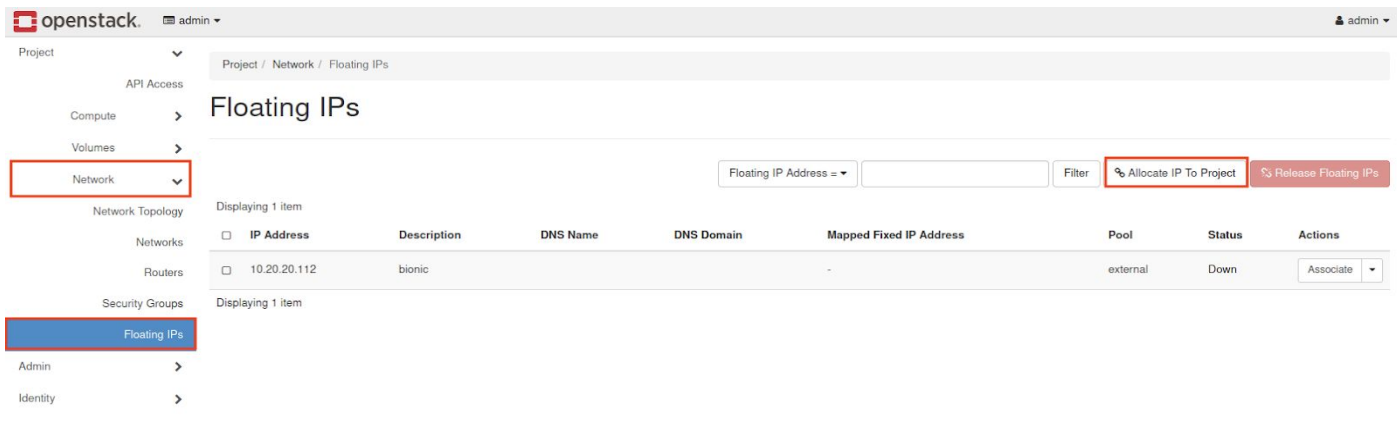

Fig 17. Floating IP Creation

● A pop-up will appear as shown in Figure 18, to create a floating IP. Choose "external" for the Pool, Provide a description and then click on Allocate IP. A new floating IP will be created.

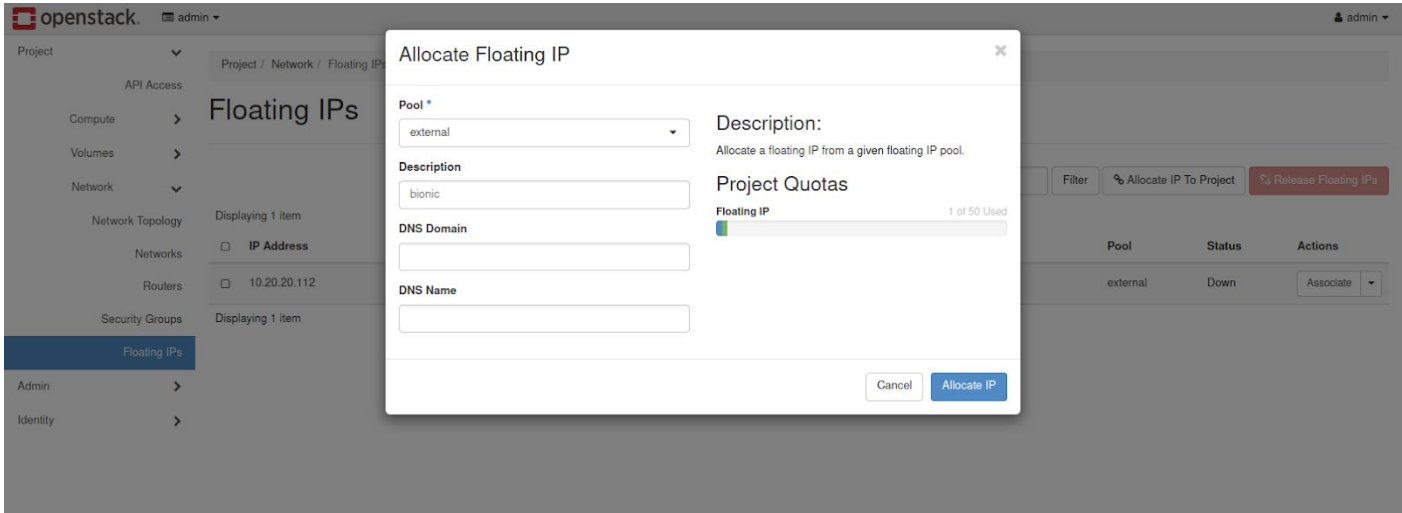

Figure 18. Allocate Floating IP

● Now move back to the Instance tab within the Compute Tab. Then click on the drop down on the provided in the instance you want to associate floating IP to as shown in Figure 19. Then click on the option of "Associate Floating IP".

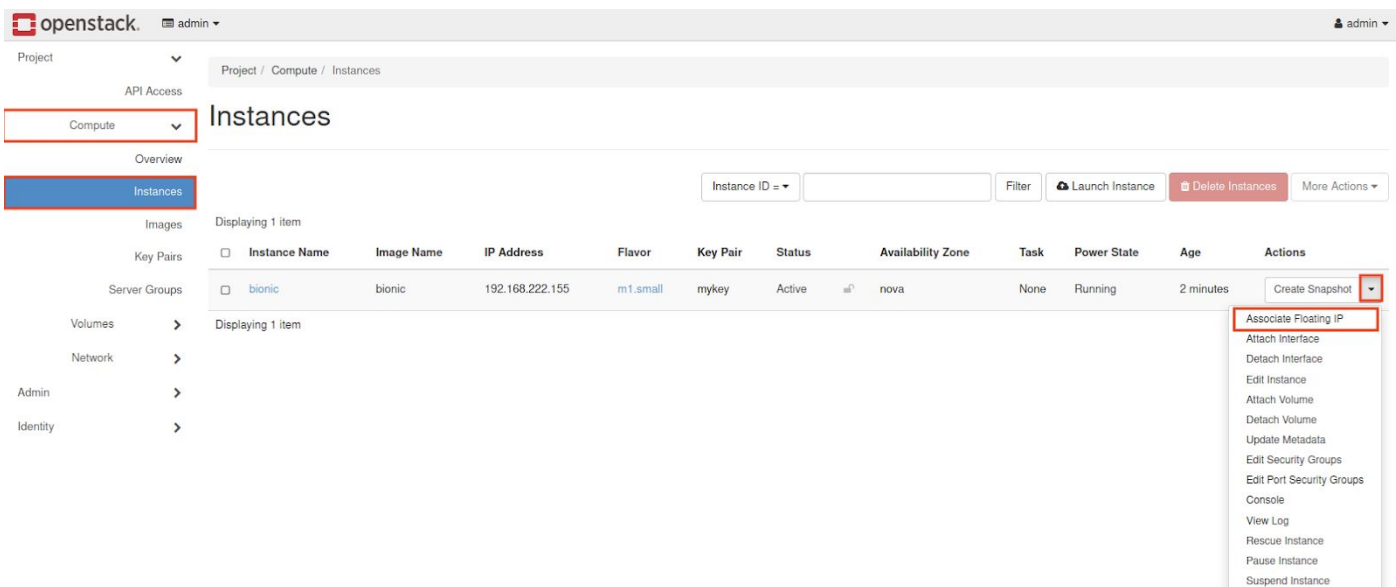

Figure 19. Associate Floating IP to instance

Shelve Instance Resize Instance Lock Instance Soft Reboot Instance Hard Reboot Instance Shut Off Instance Rebuild Instance Delete Instance

● A window "Manage Floating IP Allocations" will open as shown in Figure 20, select the floating IP created from the drop down and click on "Allocate". This will allocate the floating IP to the instance. This will be displayed in the dashboard as shown in Figure 21.

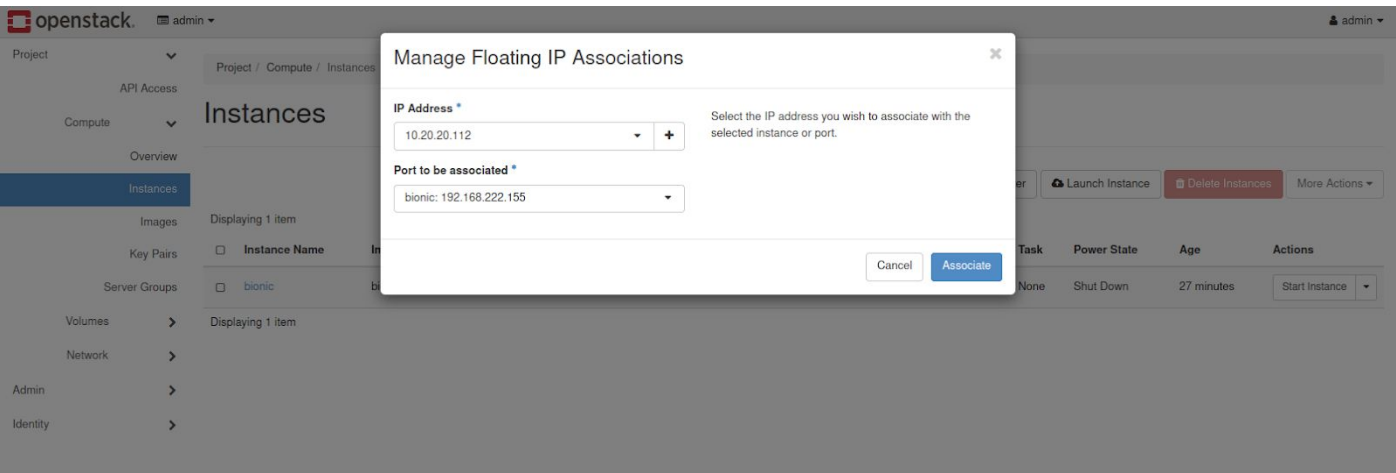

Figure 20. Manage Floating IP Associations

● Once allocated it will be shown in the instance

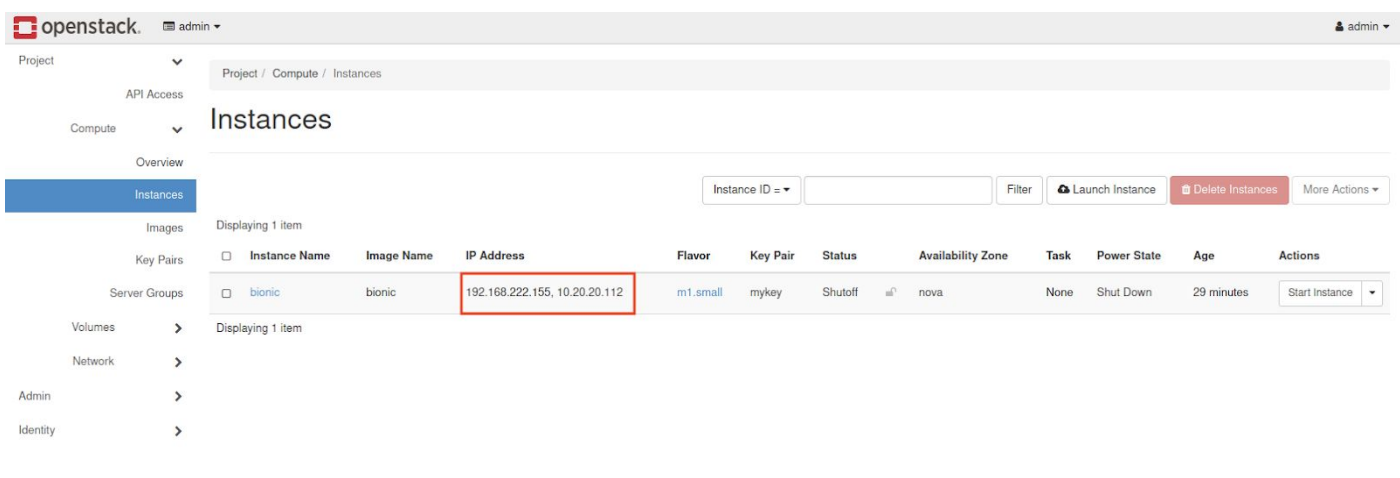

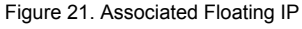

# <span id="page-18-0"></span>**3. Security Group**

While creating the instance a default security group is assigned to the instance. The purpose of the security group is to handle the traffic and provide security to the instance. The default security group provided by OpenStack will restrict the traffic to and from the instance.

For this purpose a new security group that allows the traffic flow to and from the instance is created in the dashboard and assigned to the instance.

**3.1.** Go to the Network tab within the Project tab. Then select the "Security Groups". The screen will be displayed as shown in Figure 22. Then select "Create Security Group" to create a new security group.

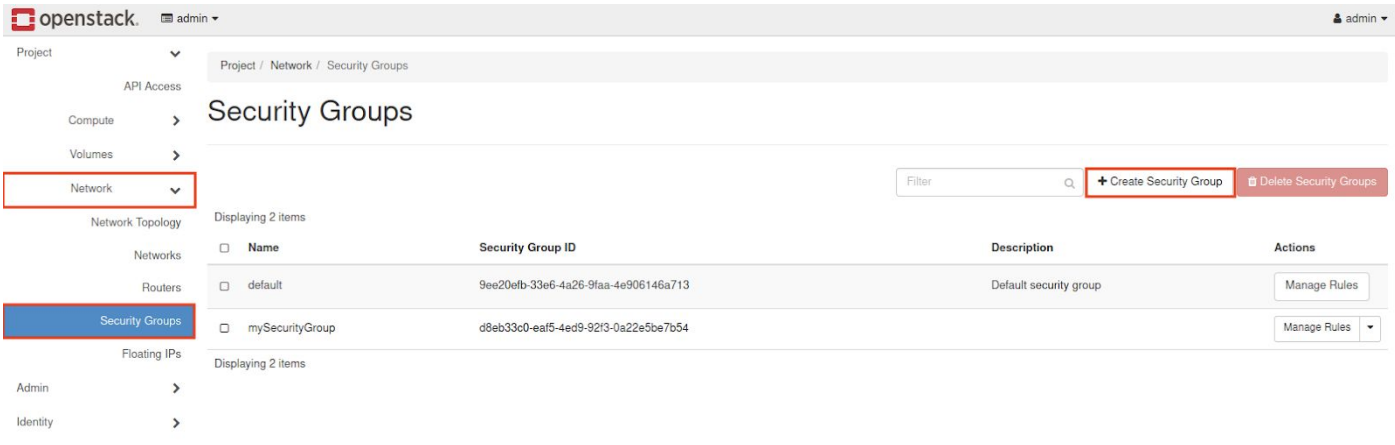

Figure 22 .Security Groups

3.1.1. Provide a name for the security group. There should be no spaces in the name as shown in Figure 23, then click on "Create Security Group"

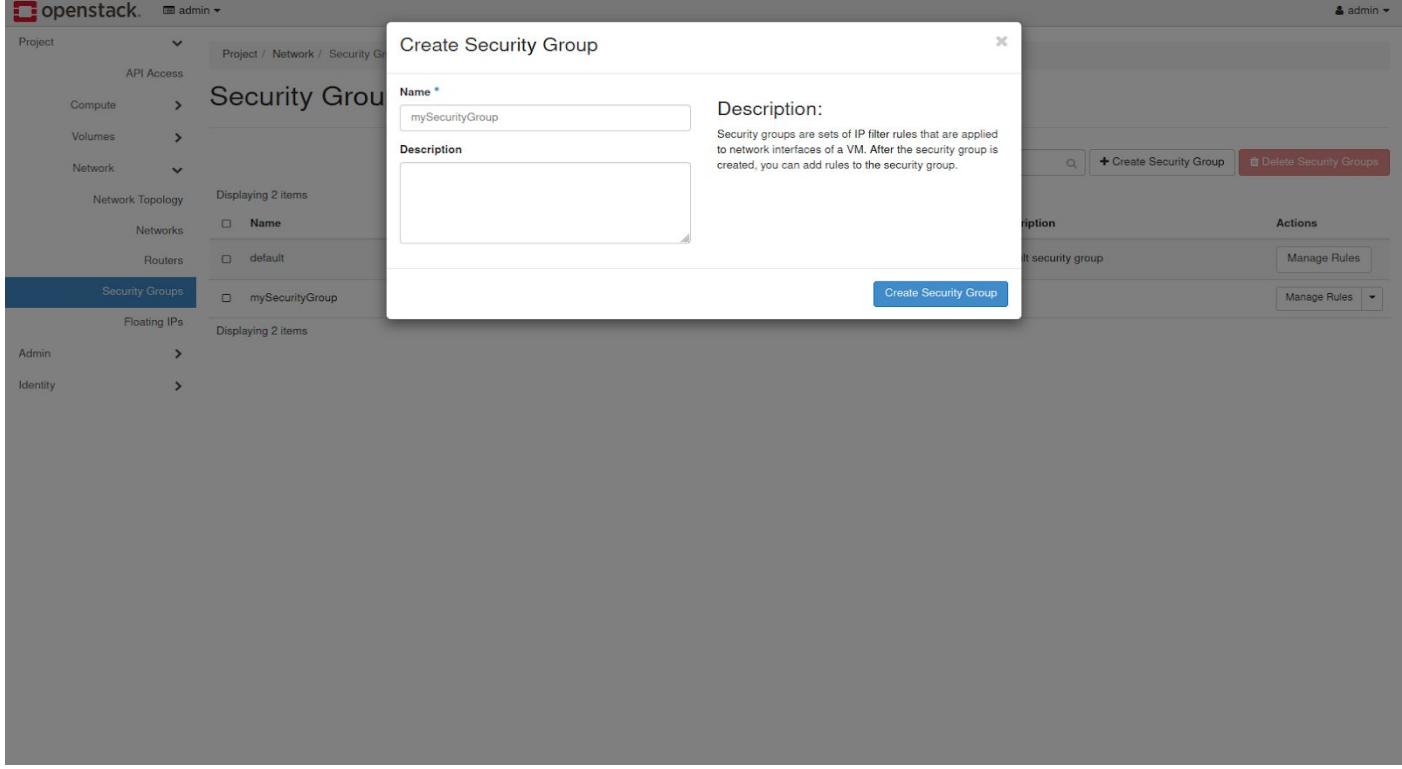

Figure 23 .Security Groups Create

- 3.1.2. A new window will open to show the rules available in the security group created. Add new rules to enable the traffic flow. Click on "Add Rule" as shown in Figure 24. A pop-up window will appear as shown in Figure 25. Create a rule with following specification,
	- Rule : Custom TCP Rule
	- Direction : Ingress
	- Port : Provide a port number using which the application in the instance will be accessed

Then click on "Add". The Figure 26 shows the adding of new rule in dashboard.

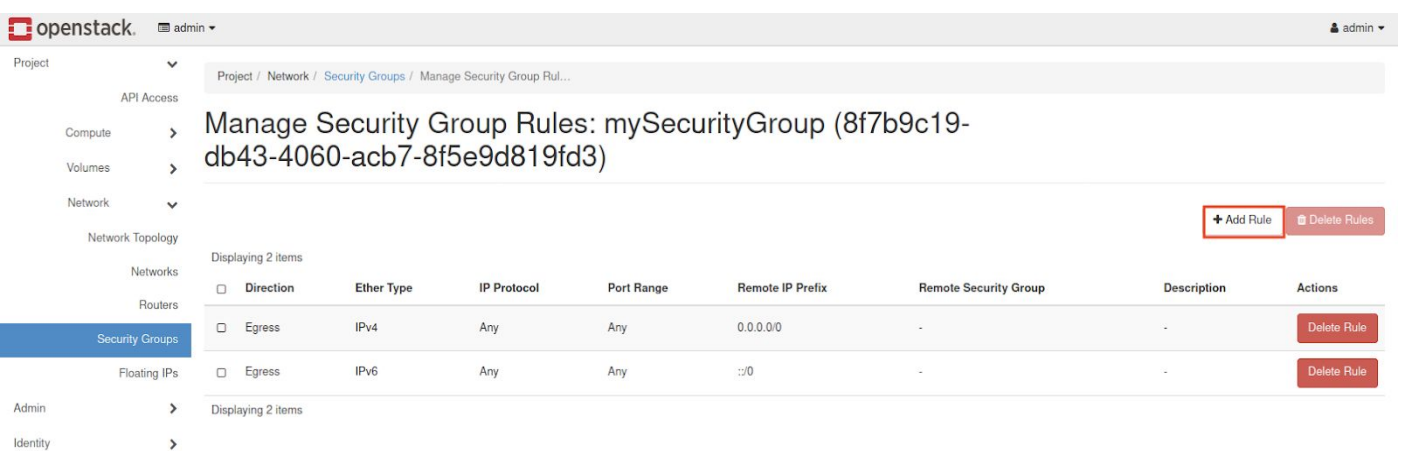

#### Figure 24. Security Group Rules

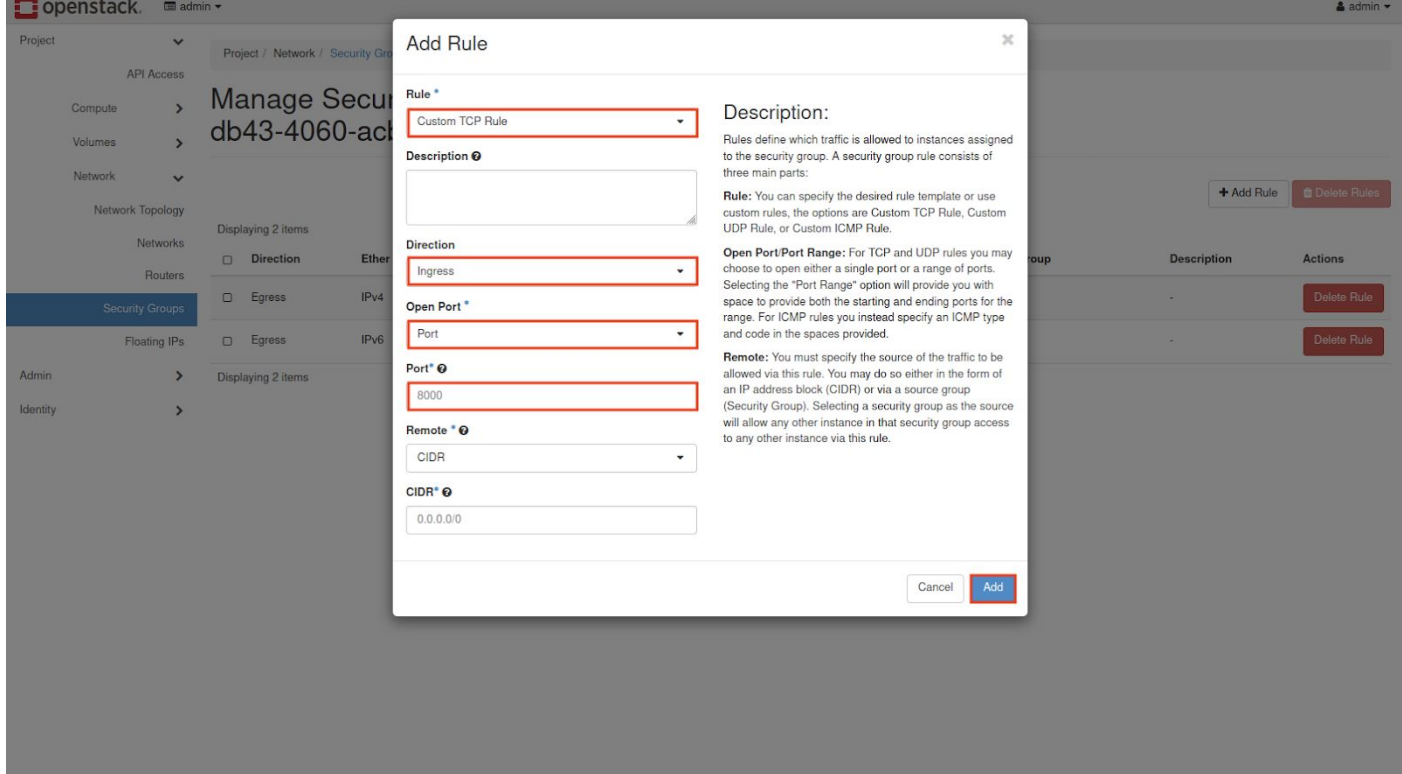

Figure 25. Adding New Rule

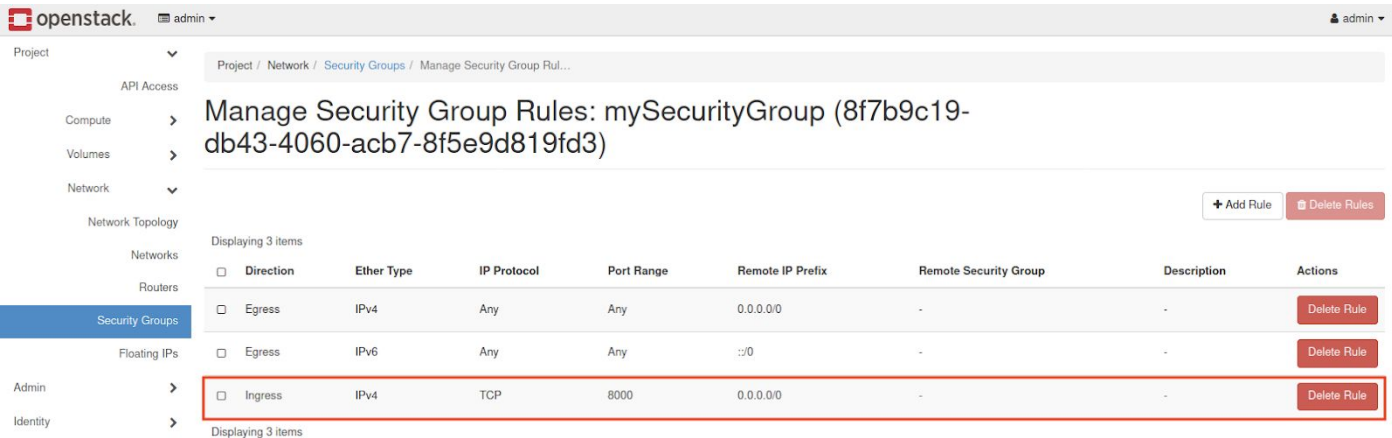

#### Figure 26. New Rule Added

- 3.1.3. Move to the "Compute" tab and then select "Instance" tab as shown in Figure 27
- 3.1.4. Select the dropdown at the end of an instance in which the security group has to be updated as displayed in figure( Instances Security Group). Click on "Edit Security Group".

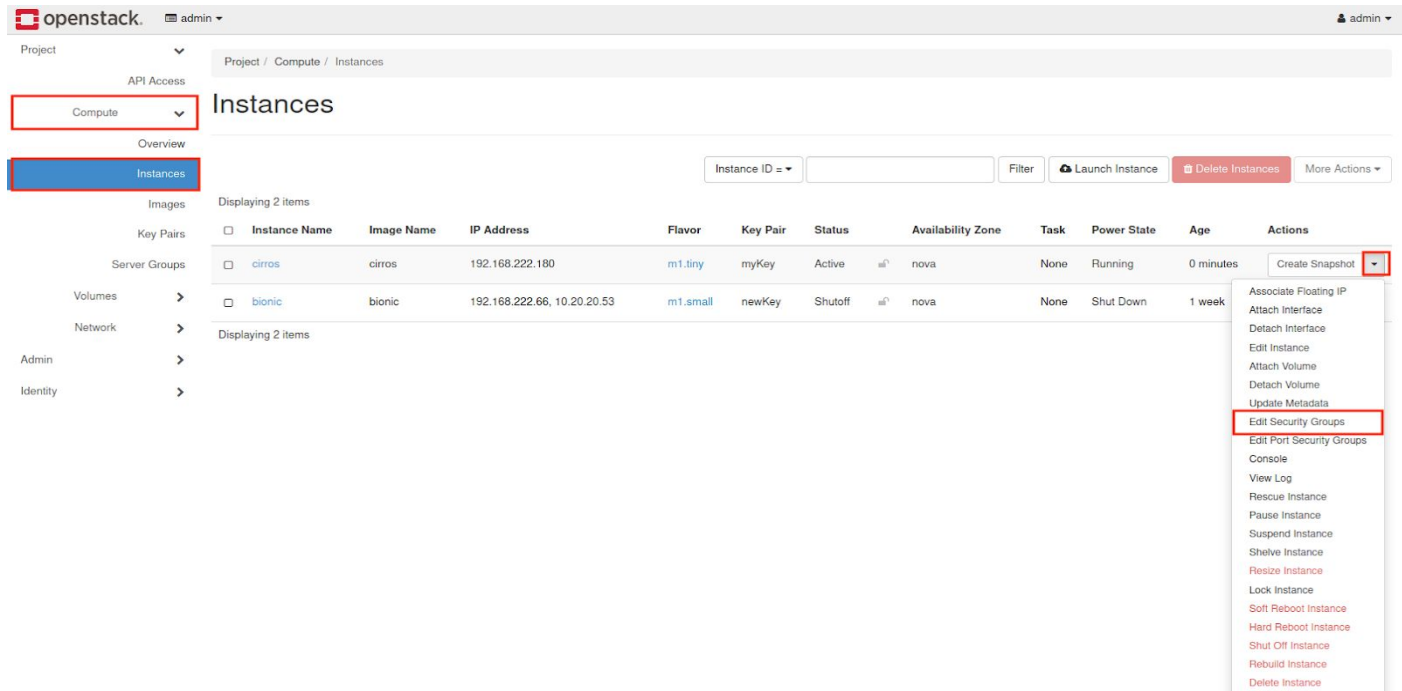

#### Figure 27. Instances Edit Security Group

3.1.5. A pop-up window will open as shown in Figure 28. Add the security group that is needed from left to right and click on "Save". This will update the security group for the instance.

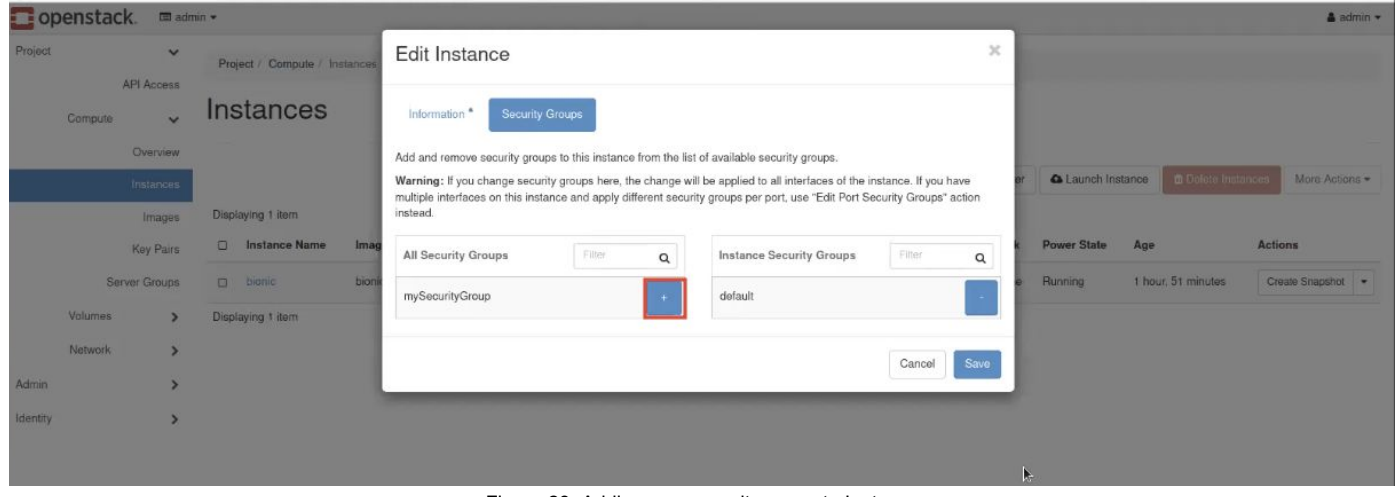

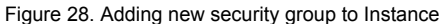

# **4. Enabling Internet in the instance**

By default the instance created will not have connection to the internet. To enable this the control node should act as a router. This can be achieved by executing the following commands in control-vm terminal.

## \$ sudo iptables -t nat -A POSTROUTING -s 10.20.20.1/24 ! -d 10.20.20.1/24 -j MASQUERADE

## \$ sudo sysctl net.ipv4.ip\\_forward=1

Note: This will not persist if the system is restarted. The commands have to be executed in case the changes are required after restart of control-vm.

#### <span id="page-22-0"></span>**5. SSH to the instance**

Once all the necessary configuration is done for the instance. The instance can be connected by SSH to the instance from the control-vm machine.

To perform this action, use the key-pair file created and saved in the control-vm (explained in Key-pair creation section) and execute the following command in the control-vm terminal.

# \$ ssh -i <filename> <user@ip address>

For example:

# \$ ssh -i bionic-id.pub ubuntu@10.20.20.33

**Troubleshooting:** Incase if there is an issue that the instance is not booted up correctly. The instance can be rebuilt using the same image file. This will erase everything from the instance boot up new instance. Following instructions will explain how to rebuild an instance.

- Click on the drop down provided on the instance you want to rebuild.
- Select the appropriate image file and click on rebuild. This will take a few minutes to rebuild. Once completed the status will turn to Active.

# **IV. OpenStack Client Tools**

<span id="page-23-0"></span>OpenStack client<sup>[\[17\]](https://docs.openstack.org/python-openstackclient/latest/)</sup> is a unified command-line client, which enables access to the project API through easy-to-use commands. The MicroStack CLI syntax is identical to the client delivered by the python-openstack client package. Following commands will interact with the OpenStack to perform the required actions

1. **Service Catalog**: OpenStack keystone service catalog allows API clients to dynamically discover and navigate to cloud services. The service catalog may differ from deployment-to-deployment, user-to-user, and project-to-project[\[16\]](https://docs.openstack.org/keystone/latest/contributor/service-catalog.html). The service catalog itself is composed of a list of services and each service is associated with one or more related endpoints. For additional commands <https://docs.openstack.org/python-openstackclient/latest/cli/command-objects/catalog.html>

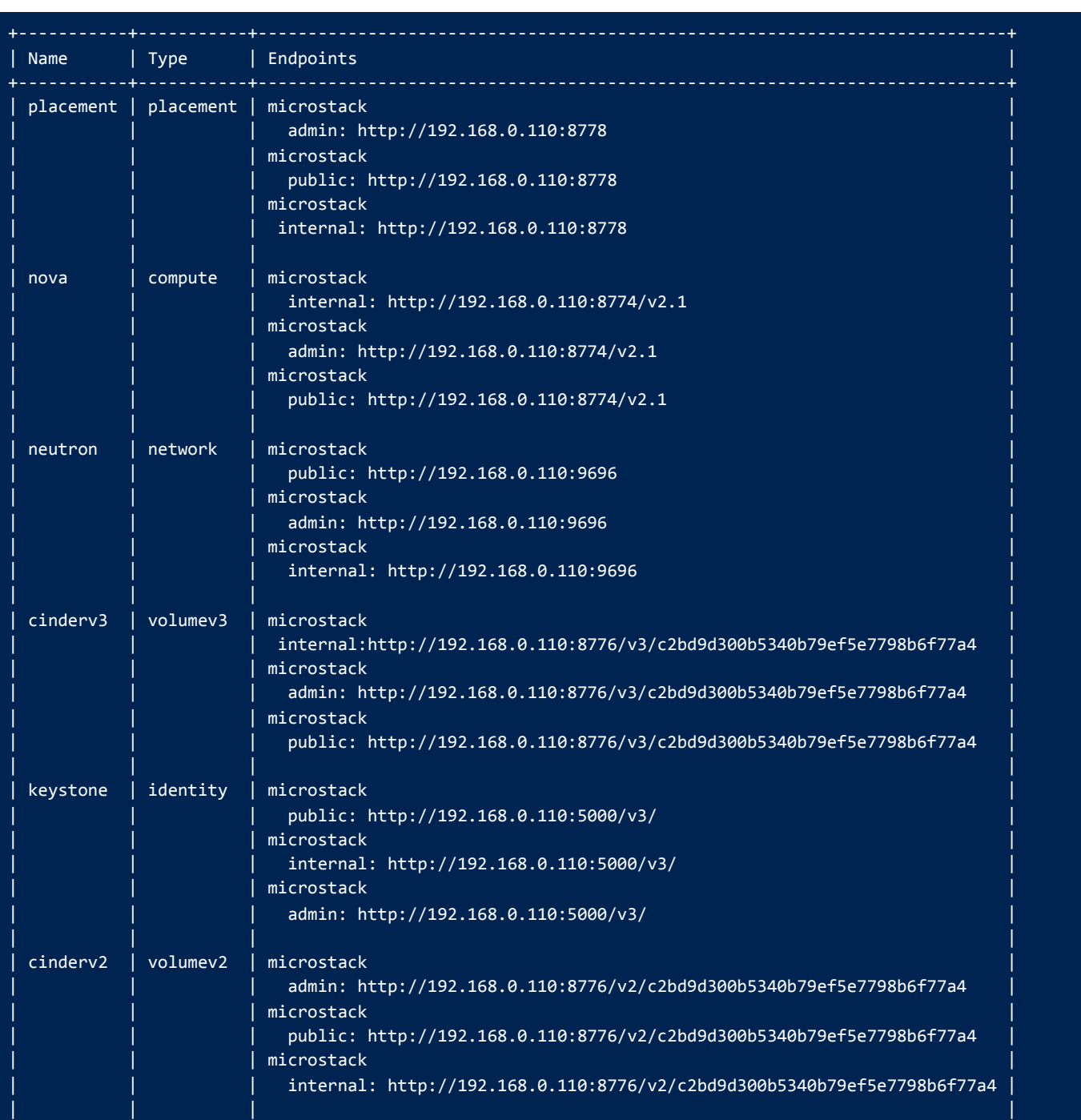

#### *Frankfurt University of Applied Sciences Course: Cloud Computing*

\$ microstack.openstack catalog list

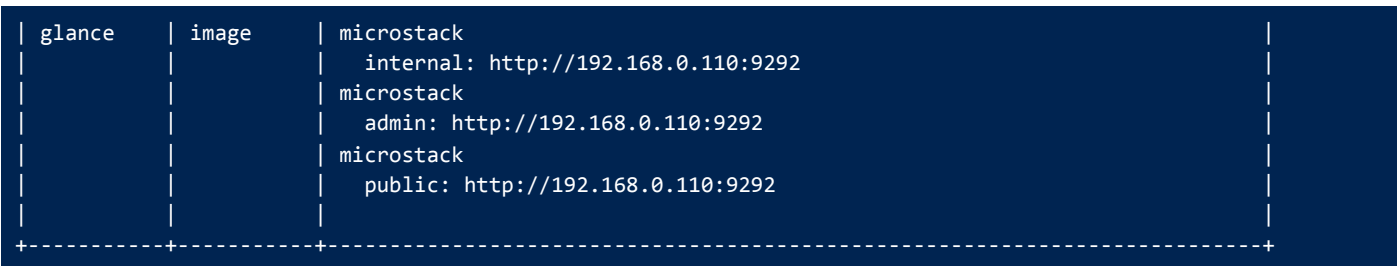

**2. Compute services[\[18](https://docs.openstack.org/nova/latest/install/index.html)] -** OpenStack Compute is used to host and manage cloud computing systems. OpenStack Compute interacts with OpenStack Identity for authentication, OpenStack Placement for resource inventory tracking and selection, OpenStack Image service for disk and server images, and OpenStack Dashboard for the user and administrative interface. Image access is limited by projects, and by users. For additional commands -<https://docs.openstack.org/nova/latest/admin/services.html>

## \$ microstack.openstack compute service list

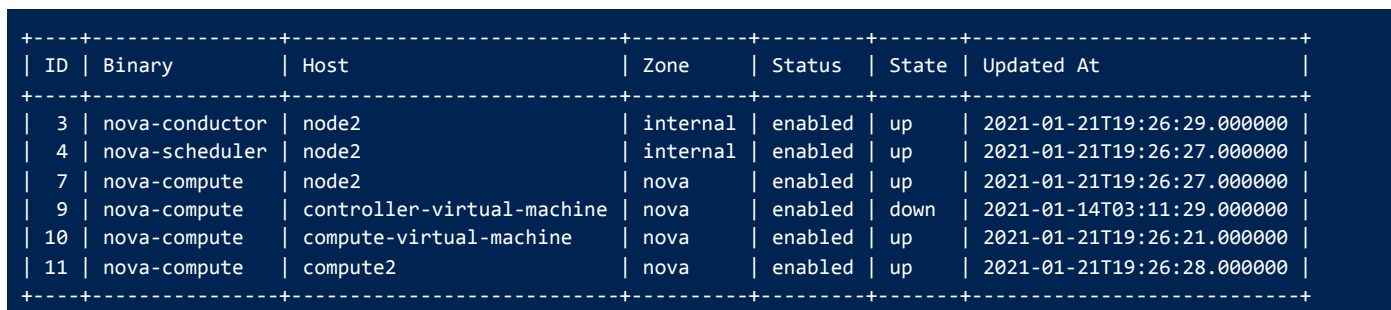

**3. Flavors -** Flavors[\[15\]](https://docs.openstack.org/nova/latest/user/flavors.html) define the compute, memory, and storage capacity of nova computing instances. It specifies the hardware configuration for a server. Execute the following command to list all the flavors. For additiona commands to create and manage flavors - <https://docs.openstack.org/nova/latest/user/flavors.html>

#### \$ microstack.openstack flavor list

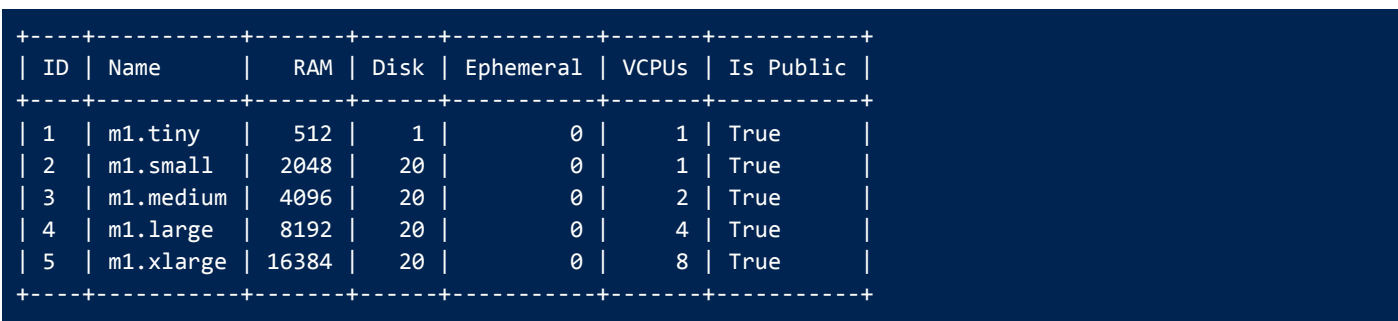

**4. Floating IP -** Each instance has a private, fixed IP address and can also have a public, or floating IP address. Private IP addresses are used for communication between instances, and public addresses are used for communication with networks outside the cloud, including the Internet. Execute the following command to view the floating IP of the instances. For additional commands to manage IP addresses <https://docs.openstack.org/ocata/user-guide/cli-manage-ip-addresses.html>

#### \$ microstack.openstack floating ip list

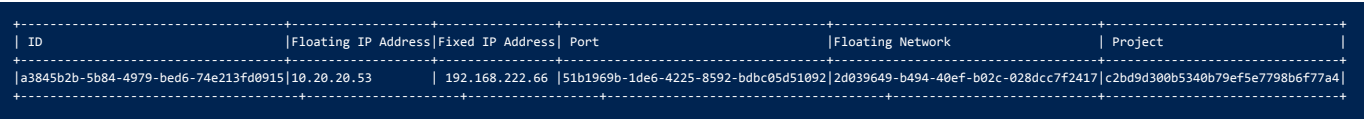

**5. Hypervisor** - OpenStack Compute supports many hypervisors such as KVM, LXC, QEMU etc.[[19\]](https://docs.openstack.org/ocata/config-reference/compute/hypervisors.html)

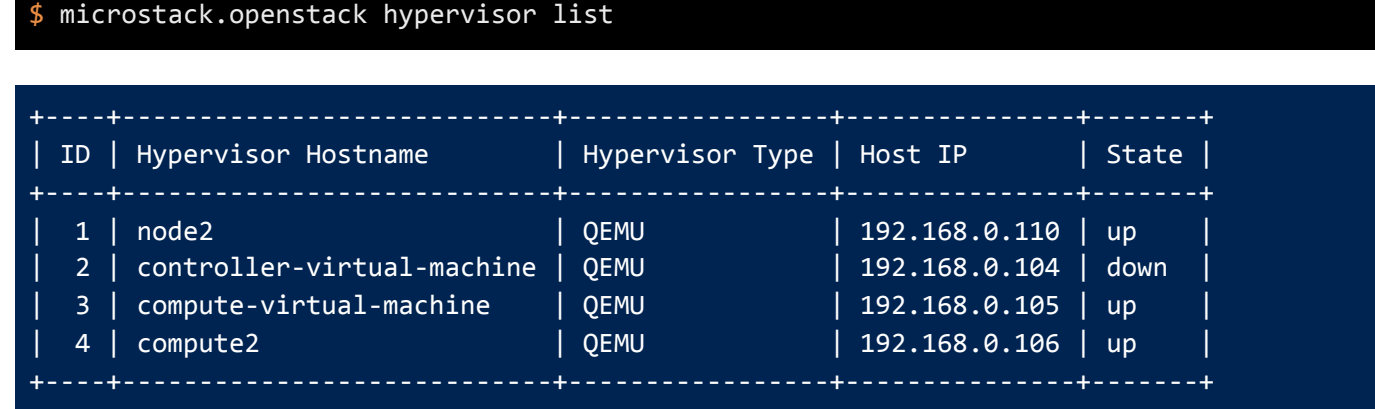

**6. Image -** A virtual machine image is a single file which contains a virtual disk that has a bootable operating system installed on it. The Following command retrieves the list of images. To get further details about a single image, use **openstack image show <image-name>** command[[20\]](https://docs.openstack.org/image-guide/index.html).

\$ microstack.openstack image list

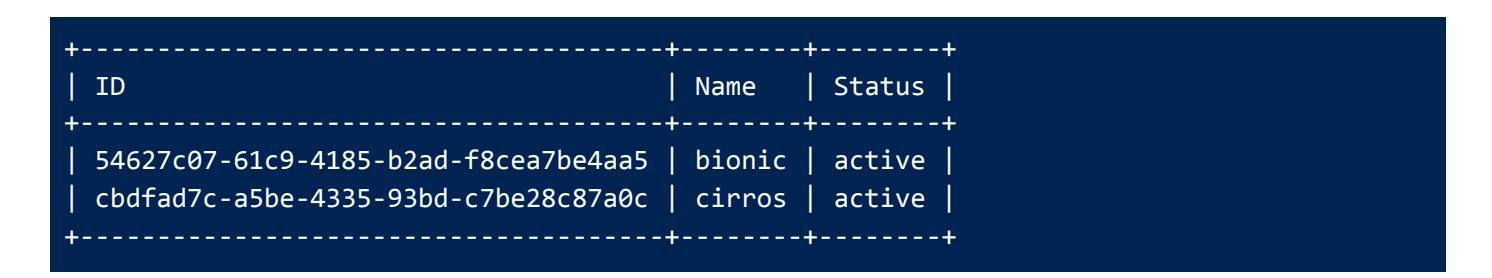

**7. Keypair -** After launching a virtual machine, a key pair has to be injected, which allows SSH access to the instance. A single key pair can be used for multiple instances that belong to that project. Execute the following command to list the key pair.

# \$ microstack.openstack keypair list

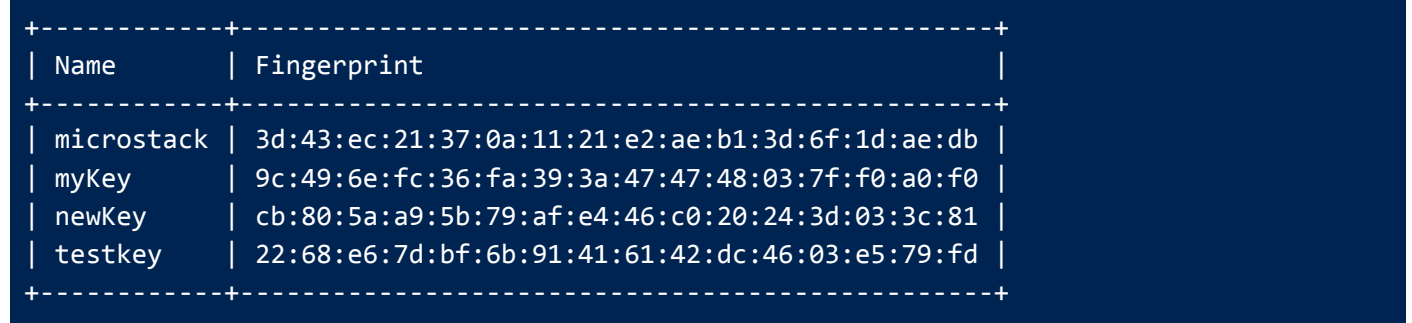

**8. Networks** - OpenStack Networking handles the creation and management of a virtual networking infrastructure, including networks, switches, subnets, and routers for devices managed by the OpenStack

Compute service (nova). A network is an isolated Layer 2 networking segment. There are two types of networks, project and provider networks. Project networks are fully isolated and are not shared with other projects. Only an OpenStack administrator can create provider networks. Networks can be connected via routers. Execute the following commands to list the networks. For additional commands to manage networks https://docs.openstack.org/python-openstackclient/pike/cli/command-objects/network.html

# \$ microstack.openstack network list

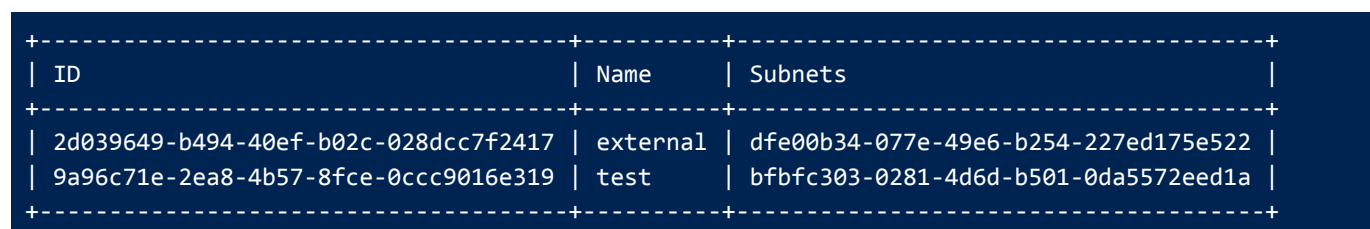

**9. Security Groups -** Security groups are sets of IP filter rules that are applied to all project instances, which define networking access to the instance. Group rules are project specific; project members can edit the default rules for their group and add new rule sets.

#### \$ microstack.openstack security group list

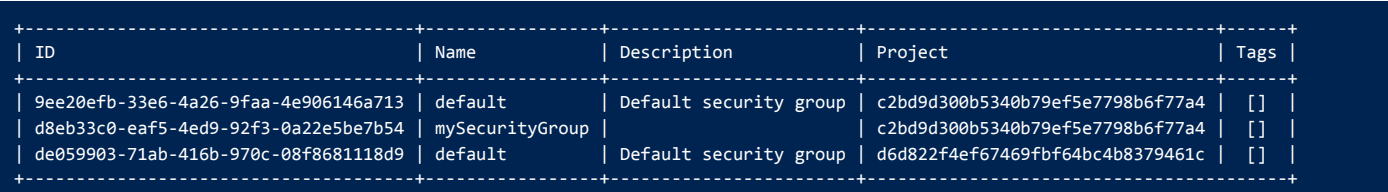

**10. Server -** A server[[14\]](https://docs.openstack.org/api-guide/compute/server_concepts.html) is a virtual machine (VM) instance, a physical machine or a container. Execute the following command to view the list of servers. For additional commands to create and manage servers https://docs.openstack.org/python-openstackclient/pike/cli/command-objects/server.html#server-list

#### \$ microstack.openstack server list

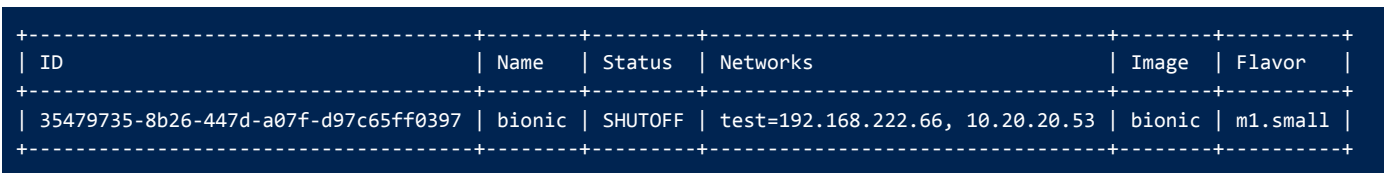

Additional commands can be found by executing this command,

#### \$ microstack.openstack command list

<span id="page-27-0"></span>Install CURL using the following command:

\$ sudo apt install curl

- **Environment Variables:** 
	- \$ export OS\_PROJECT\_NAME=admin
	- \$ export OS\_USERNAME=adminAPI
	- \$ export OS PASSWORD=<password>
	- \$ export OS USER DOMAIN NAME=Default
	- \$ export OS\_PROJECT\_DOMAIN\_NAME=Default
	- \$ export OS\_AUTH\_URL=http://192.168.64.2:5000/v3/
	- \$ export OS\_HORIZON\_URL=http://192.168.64.2:8774/v2.1/
- API to get the auth token:

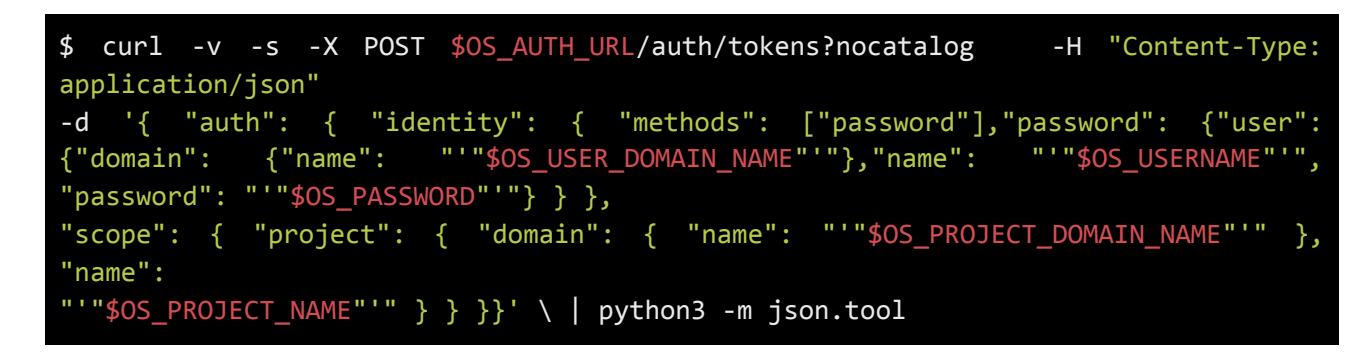

Output :

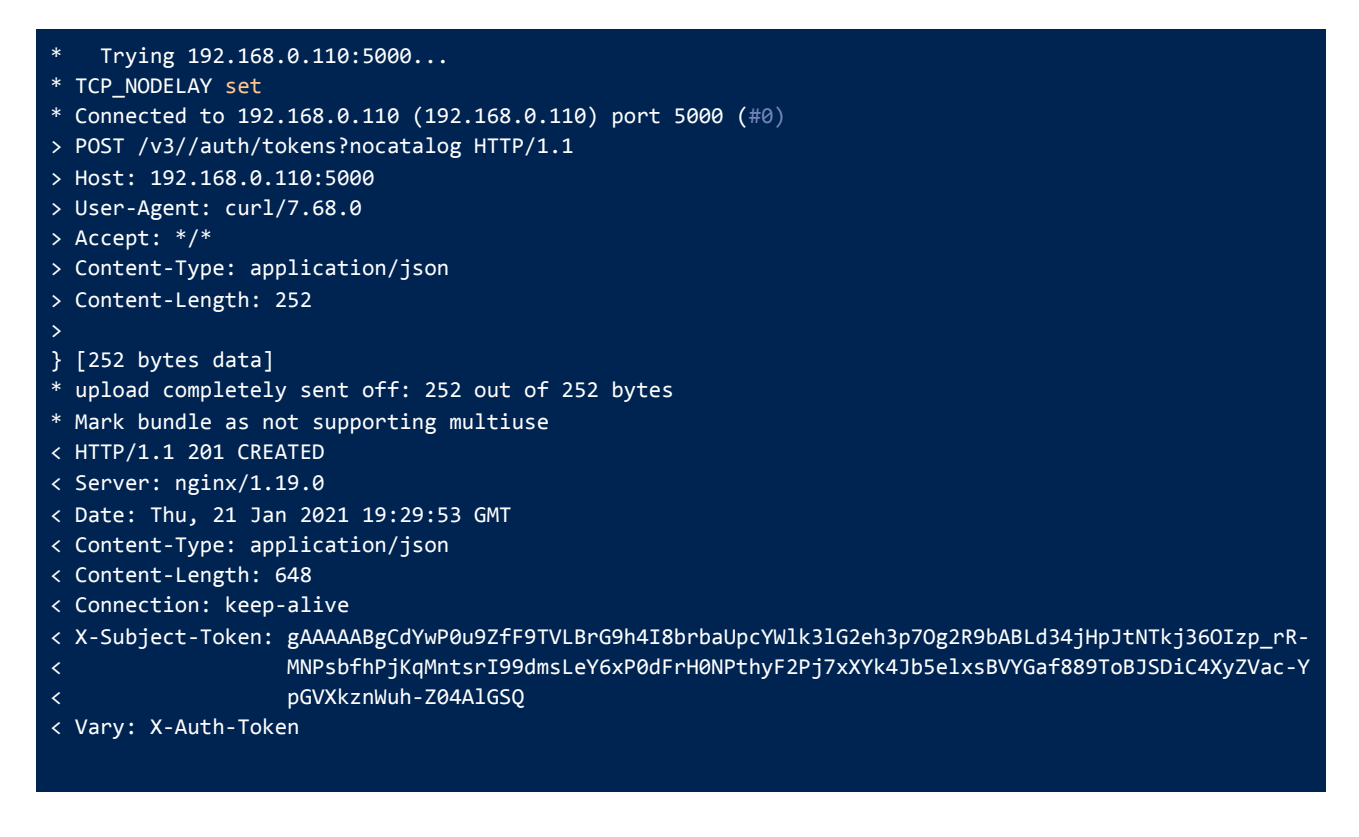

```
< x-openstack-request-id: req-44038b92-f718-437c-8662-be6f2c04c09a
\overline{\epsilon}{ [648 bytes data]
* Connection #0 to host 192.168.0.110 left intact
* Closing connection -1
{
    "token": {
        "methods": [
            "password"
        ],
        "user": {
            "domain": {
                 "id": "default",
                 "name": "Default"
            },
            "id": "c543b521d98d494d85fc362c9185cd84",
            "name": "admin",
            "password_expires_at": null
        },
         "audit_ids": [
            "KsooIzFzTVqQy2I0WwCY6g"
        ],
        "expires_at": "2021-01-21T20:29:52.000000Z",
        "issued_at": "2021-01-21T19:29:52.000000Z",
        "project": {
            "domain": {
                 "id": "default",
                 "name": "Default"
            },
            "id": "c2bd9d300b5340b79ef5e7798b6f77a4",
            "name": "admin"
        },
        ...<br>"is_domain": false,
        "roles": [
            {
                 "id": "d710ac3171e24af39f5e19758d1def8b",
                 "name": "member"
            },
            {
                 "id": "ba0fb7c382924ad39dd5c909c7ee9343",
                 "name": "admin"
            },
            {
                 "id": "dbcadf4ca8d84962b252a10f382b85f2",
                "name": "reader"
            }
        ]
    }
}
```
● Copy the X-Subject-Token from the response header and export to the environment variable as

\$ export OS\_TOKEN=<X-Subject-Token>

● Copy the project id (project/id) from the response JSON and export to the environment variable as

export OS\_PROJECT\_ID=<project-id>

● API to retrieve flavors

*Frankfurt University of Applied Sciences Course: Cloud Computing*

```
$ curl -s -H "X-Auth-Token: $OS_TOKEN" $OS_HORIZON_URL/$OS_PROJECT_ID/flavors |
python3 -m json.tool
```
Output:

```
{
    "flavors": [
        {
            "id": "1",
            "name": "m1.tiny",
            "links": [
                {
                    "rel": "self",
                    "href": "http://192.168.0.110:8774/v2.1/c2bd9d300b5340b79ef5e7798b6f77a4/flavors/1"
                },
                {
                    "rel": "bookmark",
                    "href": "http://192.168.0.110:8774/c2bd9d300b5340b79ef5e7798b6f77a4/flavors/1"
                }
            ]
        },
        {
            "id": "2",
            "name": "m1.small",
            "links": [
                {
                    "rel": "self",
                    "href": "http://192.168.0.110:8774/v2.1/c2bd9d300b5340b79ef5e7798b6f77a4/flavors/2"
                },
                {
                    "rel": "bookmark",
                    "href": "http://192.168.0.110:8774/c2bd9d300b5340b79ef5e7798b6f77a4/flavors/2"
                }
            ]
        },
        {
            "id": "3",
            "name": "m1.medium",
            "links": [
                \left\{ \right."rel": "self",
                    "href": "http://192.168.0.110:8774/v2.1/c2bd9d300b5340b79ef5e7798b6f77a4/flavors/3"
                },
                {
                    "rel": "bookmark",
                    "href": "http://192.168.0.110:8774/c2bd9d300b5340b79ef5e7798b6f77a4/flavors/3"
                }
            ]
        },
        {
            "id": "4",
            "name": "m1.large",
            "links": [
                {
                    "rel": "self",
                    "href": "http://192.168.0.110:8774/v2.1/c2bd9d300b5340b79ef5e7798b6f77a4/flavors/4"
                },
                {
                    "rel": "bookmark",
                    "href": "http://192.168.0.110:8774/c2bd9d300b5340b79ef5e7798b6f77a4/flavors/4"
                }
            ]
        },
```
*Frankfurt University of Applied Sciences Course: Cloud Computing*

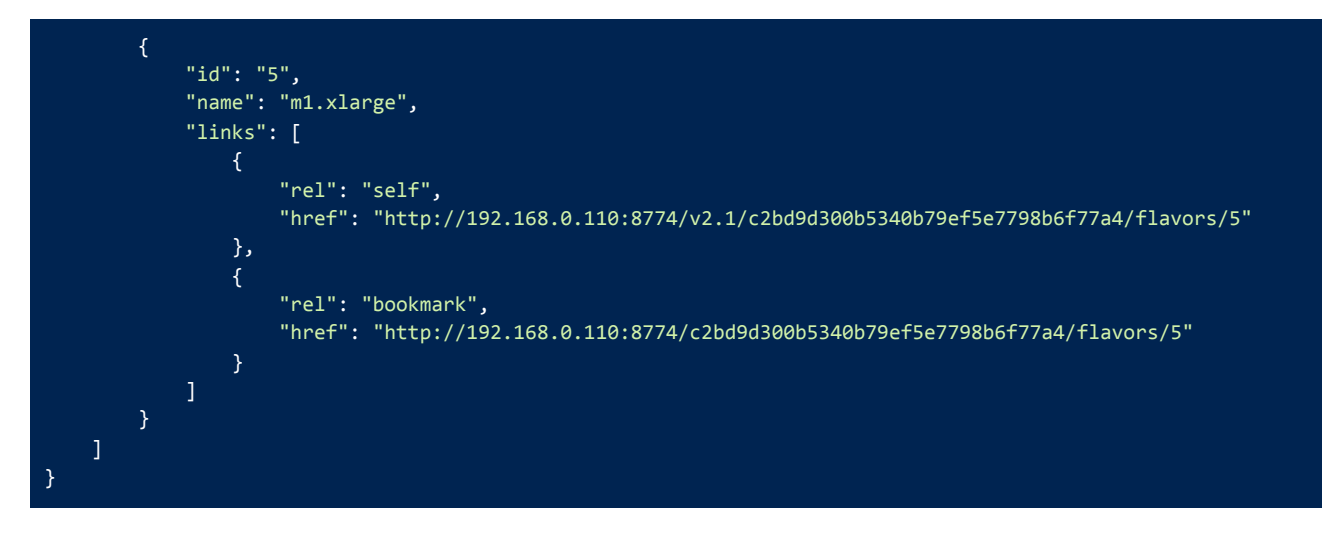

● API to retrieve images

\$ curl -s -H "X-Auth-Token: \$OS\_TOKEN" \$OS\_HORIZON\_URL/\$OS\_PROJECT\_ID/images | python3 -m json.tool

Output:

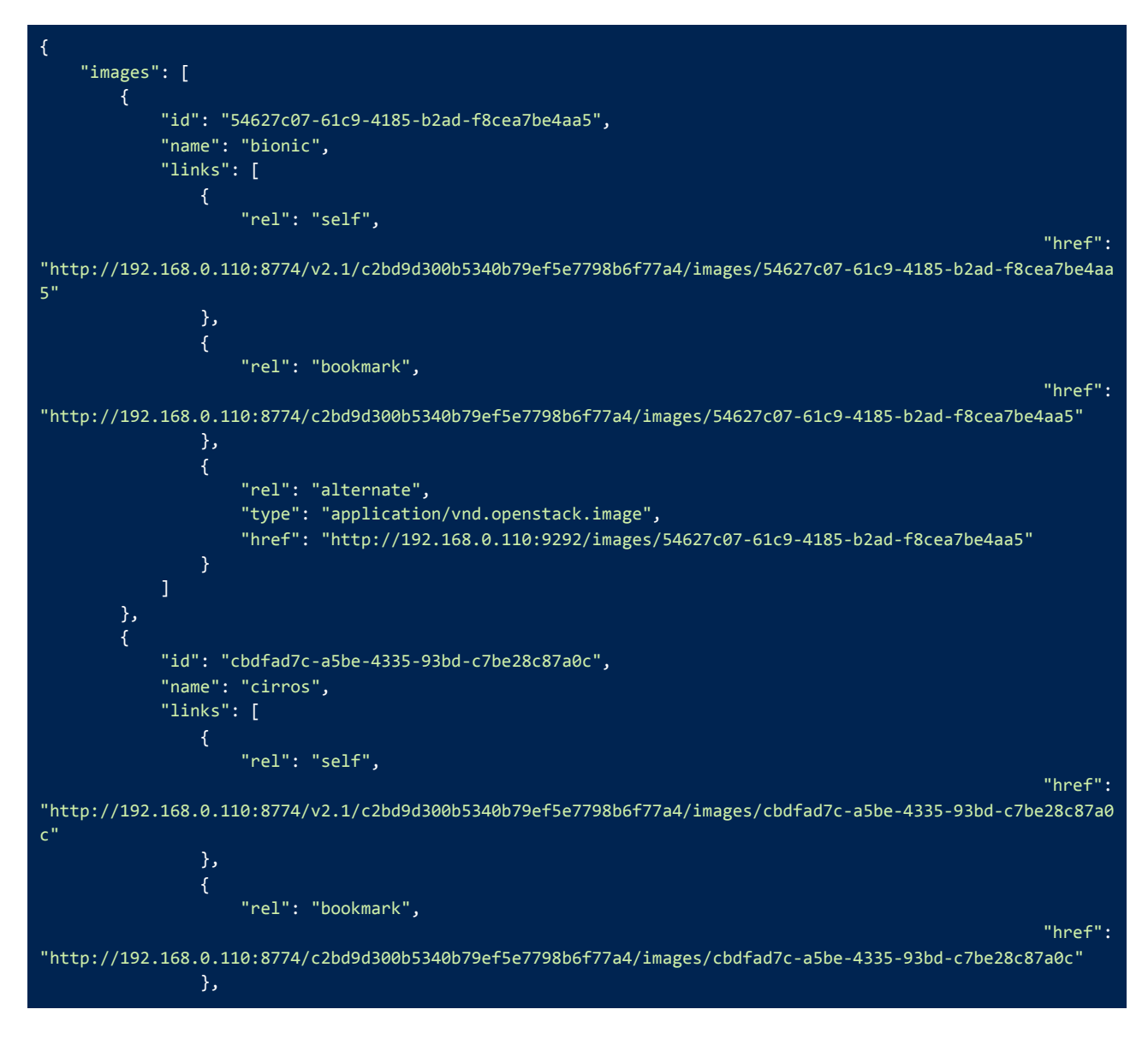

*Frankfurt University of Applied Sciences Course: Cloud Computing*

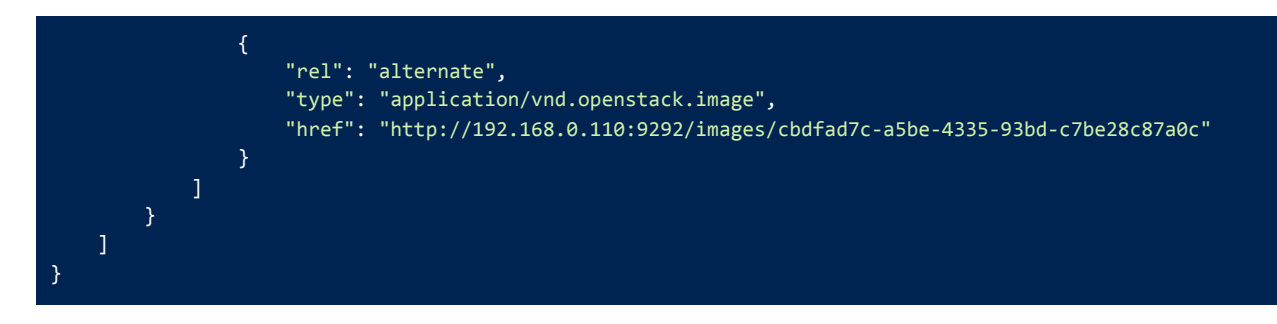

API to retrieve servers

```
$ curl -s -H "X-Auth-Token: $OS_TOKEN" $OS_HORIZON_URL/$OS_PROJECT_ID/images |
python3 -m json.tool
```
Output:

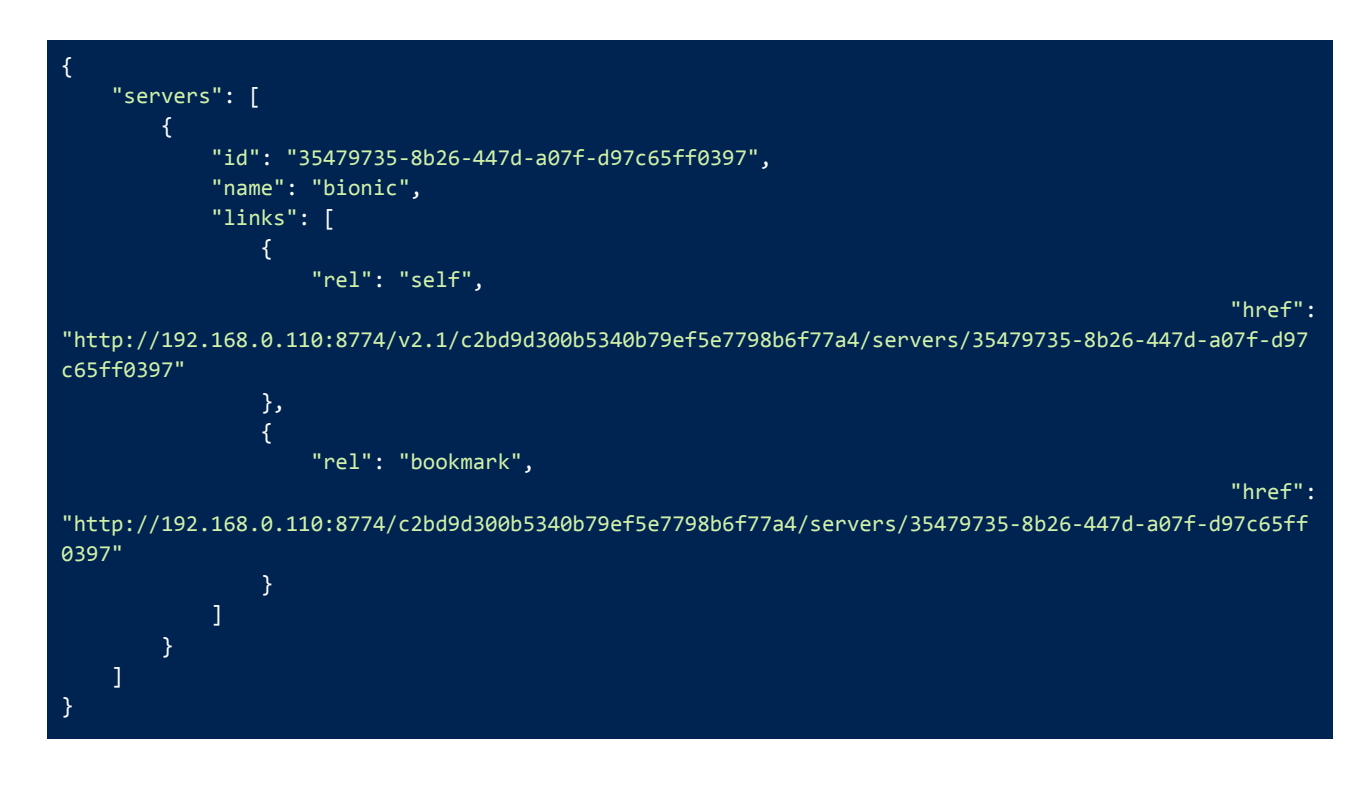

<span id="page-31-0"></span>**For more APIs:** <https://docs.openstack.org/api-quick-start/index.html#current-api-versions>

# **VI. Web Application Deployment**

The instance created can be used to deploy a web application or any other PaaS. Following instructions will explain the deployment of a web application that provides a simulation on real-time scheduling algorithms[[11\]](https://github.com/bhatvineeth/SchedulingSimulation).

1. Download the source code using the following command.

git clone https://github.com/bhatvineeth/SchedulingSimulation.git

2. Install pip3 using python3. Before installing pip3 update the ubuntu by running following command,

```
$ sudo apt-get update
```
Now install pip3 by running the following command,

\$ sudo apt install python3-pip

3. Install a virtual environment.

\$ pip3 install virtualenv

4. Change the directory to SchedulingSimulator app

\$ cd SchedulingSimulation/SchedulingSimulator/

5. Install Virtual env within this folder by executing following command

sudo apt install virtualenv

6. To create a virtual env, it has to find the pyhton3 files so execute this to find the python3 source folder,

which python3

7. Now execute the below command using the python3 path obtained in the previous step.

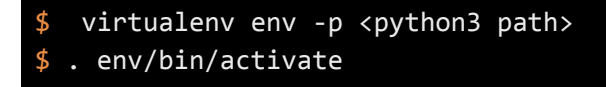

8. Install django

\$ pip3 install django

9. Change the directory to SchedulingSimulator

\$ cd SchedulingSimulator

- 10. In settings.py edit the ALLOWED\_HOSTS: [ ] to ALLOWED\_HOSTS: [<ip address of inscance> ] then save the file.
- 11. Execute manage.py to start the server. Note that this port 8000 must be added in the security groups while creating a new security group.

python manage.py runserver 0.0.0.0:8000

12. Application will be available on localhost:8000 in the browser of control-vm. To know more about the application and its usage refer the following literature, [https://github.com/bhatvineeth/SchedulingSimulation/blob/master/Documentation/Paper/Scheduling\\_Sim](https://github.com/bhatvineeth/SchedulingSimulation/blob/master/Documentation/Paper/Scheduling_Simulator.pdf) [ulator.pdf](https://github.com/bhatvineeth/SchedulingSimulation/blob/master/Documentation/Paper/Scheduling_Simulator.pdf)

# **VII. Conclusion**

<span id="page-33-0"></span>To conclude, OpenStack is a good open source Infrastructure as a Service (IaaS), that provides huge potential in scalability, by allowing a large number of nodes interconnected to provide the necessary services. Also, providing flexibility by having modular components that interact to form the final infrastructure. These modular components can be added or removed when the necessity arises. In this document it shows the deployment of OpenStack using Microstack, through which one can easily deploy the infrastructure. Micostack deploys OpenStack with minimal system requirements and also handles the burden of configuration of OpenStack and its network before deployment. The main intention of Microstack is to provide an OpenStack environment in a developer's system for testing or development purposes and also support IoT applications. Microstack is a part of Canonical and it only works on Ubuntu. There are various tools available that help in deployment like Devstack. Which is provided by OpenStack for deployment. The downside of this is it takes a considerable amount of time to deploy and the configurations are to be done manually and requires the system to be highly capable.

# **VIII. References**

- <span id="page-33-1"></span>[1] "OpenStack: Open Source Cloud Computing Infrastructure" - https://www.openstack.org/, Accessed On: 29/01/2021
- [2] "Microstack Overview" https://ubuntu.com/tutorials/microstack-get-started#1-overview/, Accessed On: 29/01/2021
- [3] "OpenStack Docs: DevStack Overview" https://docs.openstack.org/devstack/latest/, Accessed On: 29/01/2021
- [4] "Packstack RDO" https://www.rdoproject.org/install/packstack/, Accessed On: 29/01/2021
- [5] "Single-node OpenStack deployment" https://ubuntu.com/openstack/install#single-node-deployment/, Accessed On: 29/01/2021
- [6] "Get Ubuntu Server" https://ubuntu.com/download/server/, Accessed On: 29/01/2021
- [7] "Fedora" https://getfedora.org/, Accessed On: 29/01/2021
- [8] "CentOS Download" https://www.centos.org/download/, Accessed On: 29/01/2021
- [9] "openSUSE TOOLS" https://www.opensuse.org/, Accessed On: 29/01/2021
- [10]"Scheduling Simulator Codebase Github" https://github.com/bhatvineeth/SchedulingSimulation/, Accessed On: 29/01/2021
- [11] "Scheduling Simulator Report" Simulator Report" Report https://github.com/bhatvineeth/SchedulingSimulation/blob/master/Documentation/Paper/Scheduling\_Sim ulator.pdf, Accessed On: 29/01/2021
- [12]"Snap" https://snapcraft.io/, Accessed On: 29/01/2021
- [13]"OpenStack Server concepts" https://docs.openstack.org/api-guide/compute/server\_concepts.html/, Accessed On: 30/01/2021
- [14]"OpenStack Flavors" https://docs.openstack.org/nova/latest/user/flavors.html/, Accessed On: 30/01/2021
- [15] "Service Catalog Communication Communication Communication Communication Communication Communication Communication Communication Communication Communication Communication Communication Communication Communication Comm https://docs.openstack.org/keystone/latest/contributor/service-catalog.html/, Accessed On: 30/01/2021
- [16]"OpenStack Client" https://docs.openstack.org/python-openstackclient/latest/, Accessed On:30/01/2021
- [17]"OpenStack Compute Service" https://docs.openstack.org/nova/latest/install/index.html, Accessed On: 30/01/2021
- [18]"OpenStack Hypervisors" https://docs.openstack.org/ocata/config-reference/compute/hypervisors.html, Accessed On: 30/01/2021
- [19]"OpenStack Virtual Machine Image Guide" https://docs.openstack.org/image-guide/index.html, Accessed On: 30/01/2021
- [20]"OpenStack Networking" https://docs.openstack.org/mitaka/networking-guide/intro.html, Accessed On: 30/01/2021
- [21]"Manage project security" https://docs.openstack.org/nova/latest/admin/security-groups.html, Accessed On: 30/01/2021